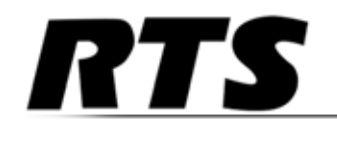

# *TBX - TriBus Triple Bus Expander for ADAM/ADAM-M*

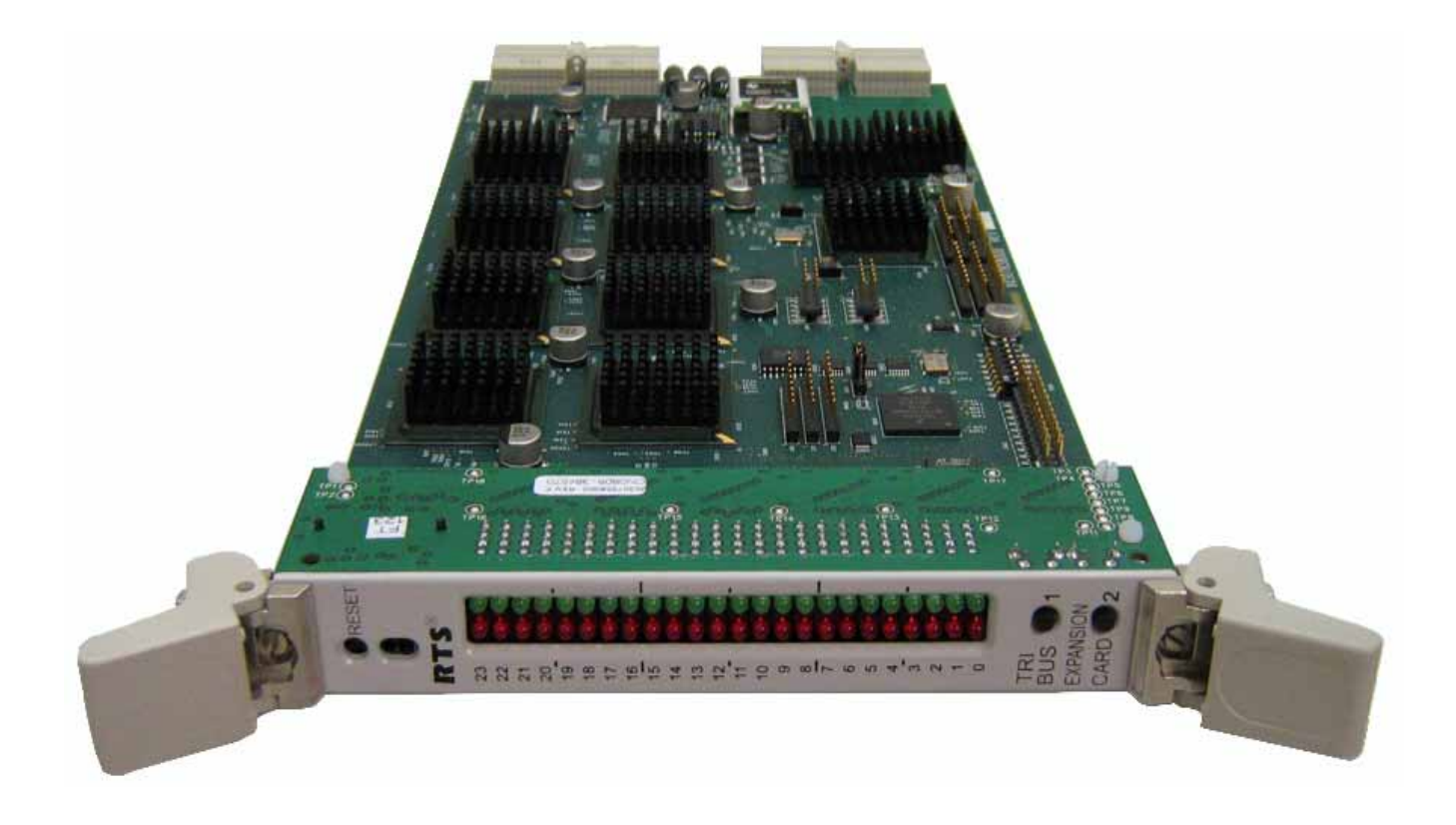

#### **PROPRIETARY NOTICE**

The product information and design disclosed herein were originated by and are the property of Bosch Security Systems, Inc. Bosch reserves all patent, proprietary design, manufacturing, rep duction, use and sales rights thereto, and to any article disclosed therein, except to the extent rights are expressly granted to others.

#### **COPYRIGHT NOTICE**

Copyright 2013 by Bosch Security Systems, Inc. All rights reserved. Reproduction, in whole or in part, without prior written permission from Bosch is prohibited.

\*All other trademarks are property of their respective owners.

#### **WARRANTY AND SERVICE INFORMATION**

For warranty and service information, refer to the appropriate we site below:

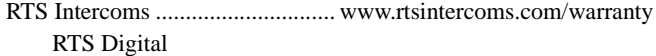

**RTSTW** AudioCom

RadioCom

Intercom Headsets.....................................................www.telex.com

#### **CUSTOMER SUPPORT**

Technical questions should be directed to:

Customer Service Department Bosch Security Systems, Inc. www.telex.com

#### **TECHNICAL QUESTIONS EMEA**

Bosch Security Systems Technical Support EMEA http://www.rtsintercoms.com/contact\_main.php

#### **DISCLAIMER**

The manufacturer of the equipment described herein makes no expressed or implied warranty with respect to anything contained in this manual and shall not be held liable for any implied warranties of fitness for a particular application or for any indirect, special, or consequential damages. The information contained herein is subject to change without prior notice and shall not be construed as an expressed or implied commitment on the part of the manufacturer.

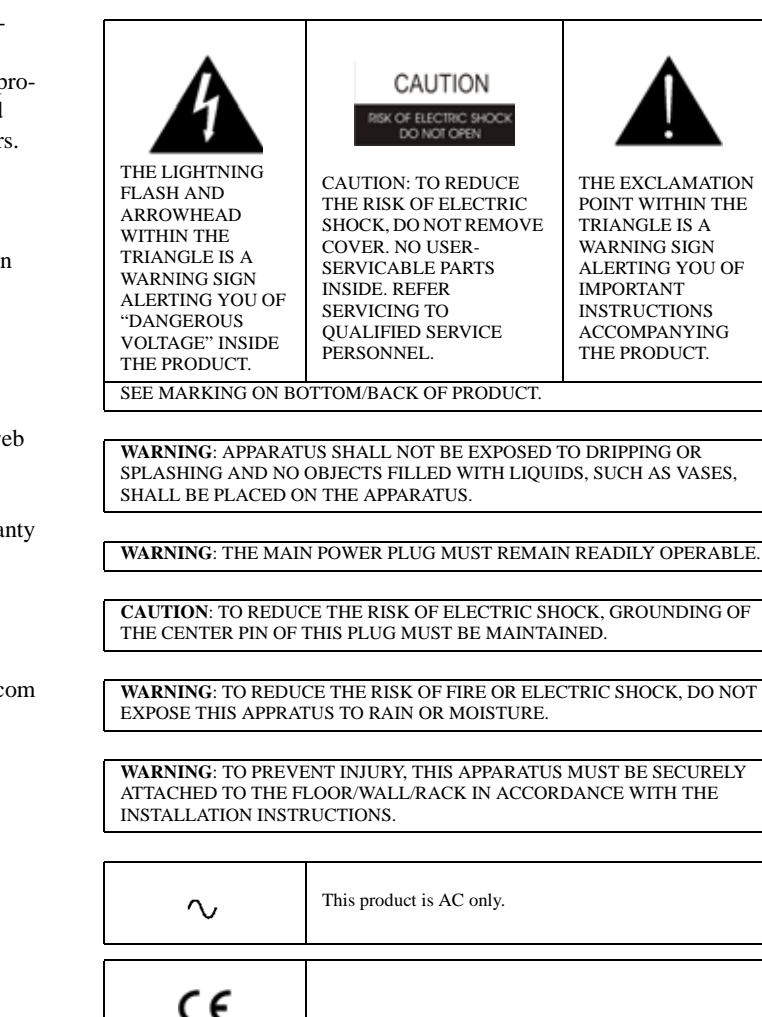

## *Important Safety Instructions*

- 1. Read these instructions.
- 2. Keep these instructions.
- 3. Heed all warnings.
- 4. Follow all instructions.
- 5. Do not use this apparatus near water.
- 6. Clean only with dry cloth.
- 7. Do not block any ventilation openings. Install in accordance with the manufacturer's instructions.
- 8. Do not install near any heat sources such as radiators, heat registers, stoves, or other apparatus (including amplifiers) that produce heat.
- 9. Do not defeat the safety purpose of the polarized or grounding-type plug. A polarized plug has two blades with one wider than the other. A grounding type plug has two blades and a third grounding prong. The wide blade or the third prong are provided for your safety. If the provided plug does not fit into your outlet, consult an electrician for replacement of the obsolete outlet.
- 10. Protect the power cord from being walked on or pinched particularly at plugs, convenience receptacles, and the point where they exit from the apparatus.
- 11. Only use attachments/accessories specified by the manufacturer.
- 12. Use only with the cart, stand, tripod, bracket, or table specified by the manufacturer, or sold with the apparatus. When a cart is used, use caution when moving the cart/apparatus combination to avoid injury from tip-over.
- 13. Unplug this apparatus during lightning storms or when unused for long periods of time.
- 14. Refer all servicing to qualified service personnel. Servicing is required when the apparatus has been damaged in any way, such as power-supply cord or plug is damaged, liquid has been spilled or objects have fallen into the apparatus, the apparatus has been exposed to rain or moisture, does not operate normally, or has been dropped.

# Table contents

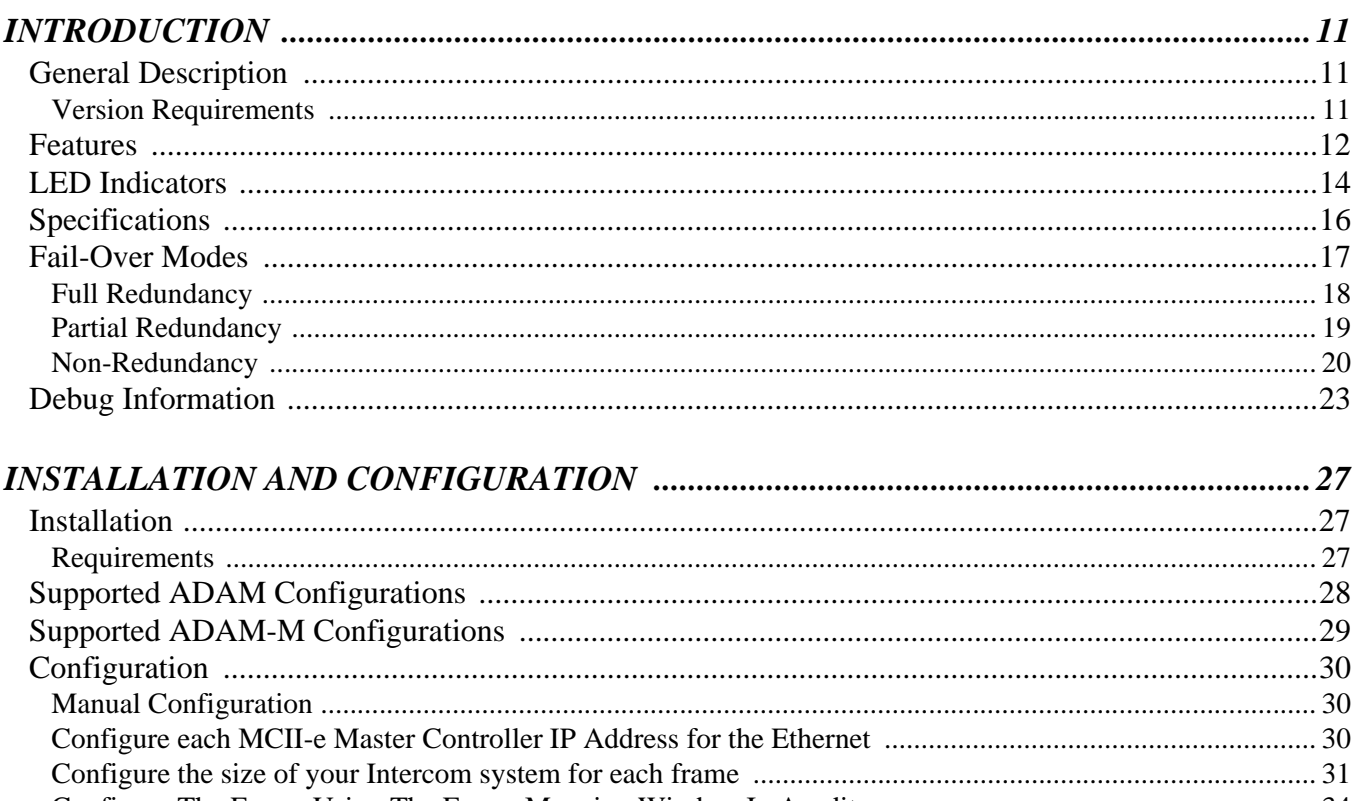

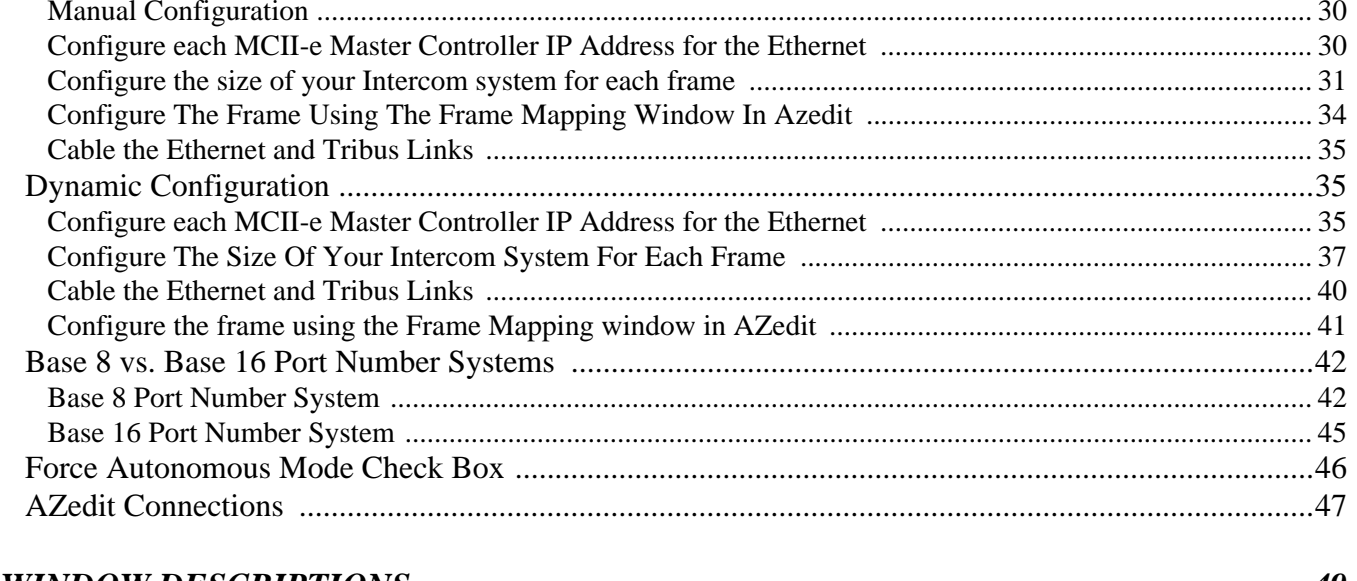

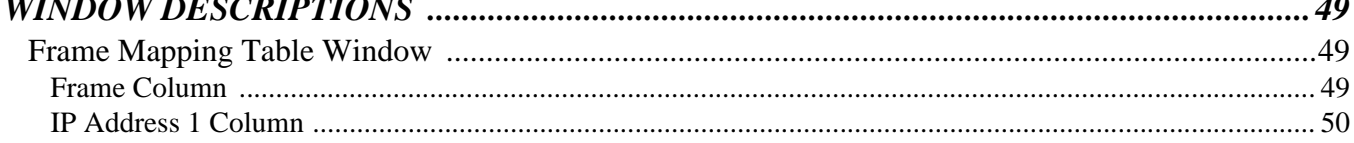

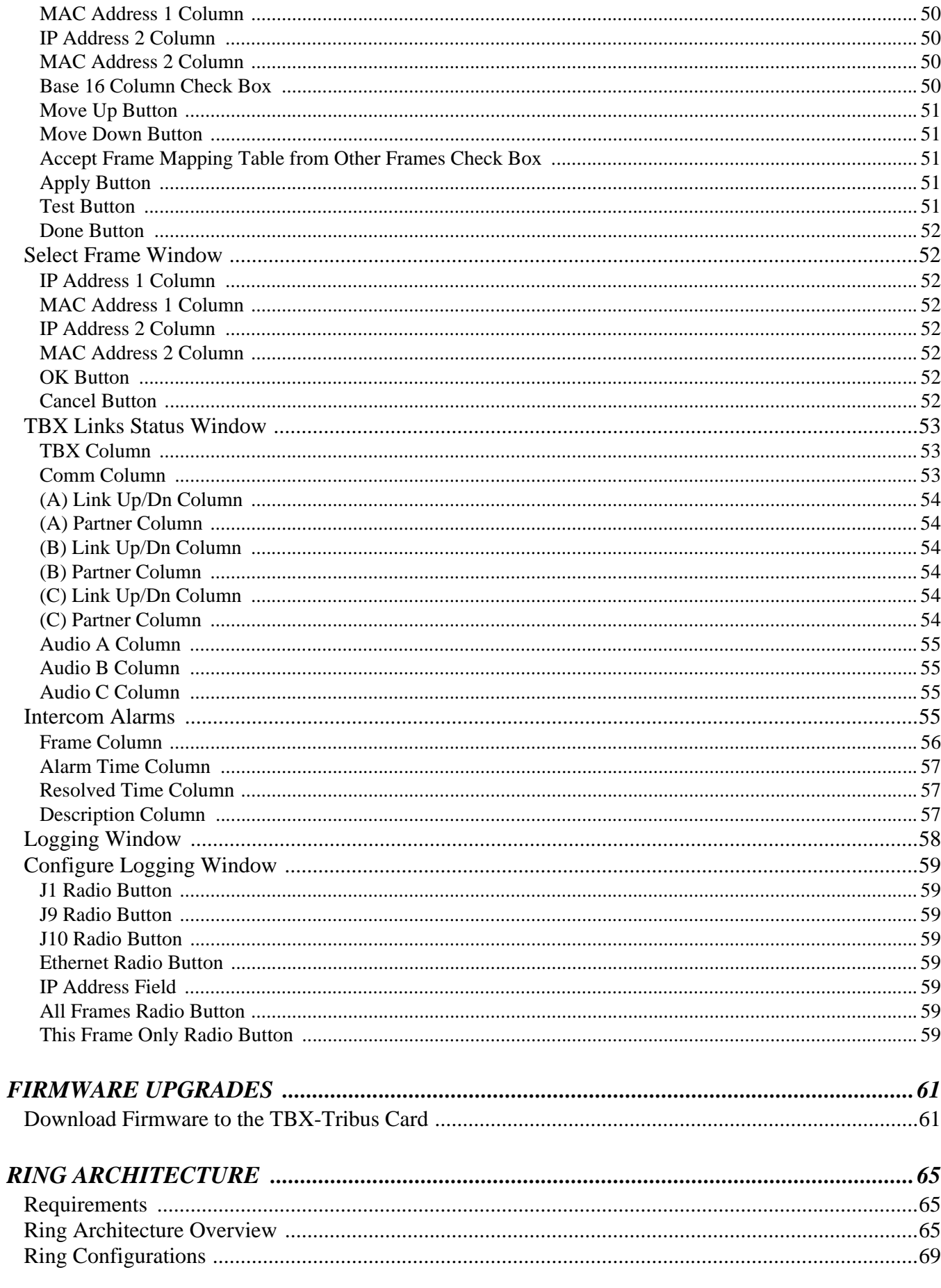

# *List of Figures*

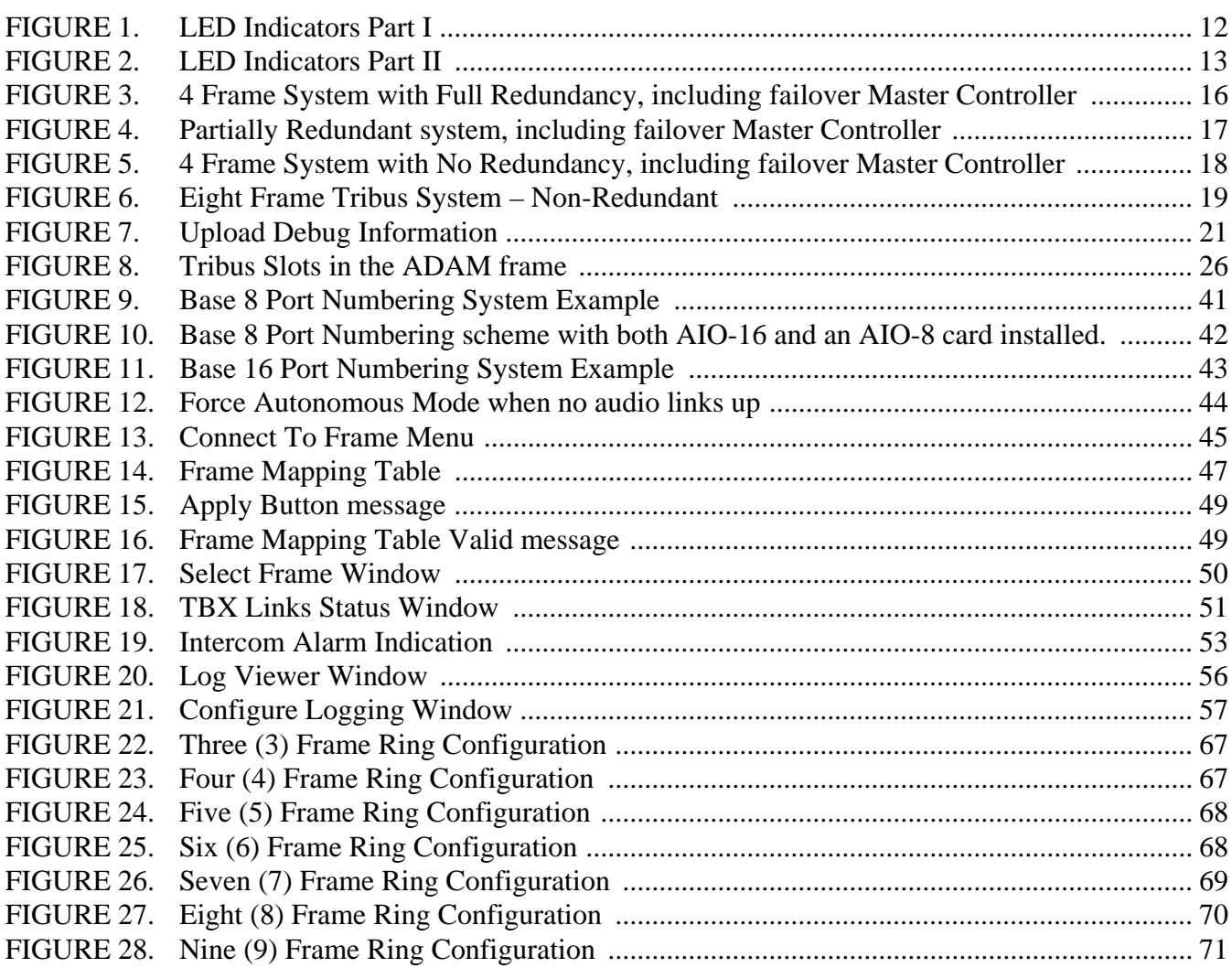

### **CHAPTER 1** *Introduction*

#### <span id="page-8-0"></span>*General Description*

A single **TBX-Tribus** fiber card can link up to four (4) ADAM/ADAM-M frames; while multiple Tribus cards can link up to eight (8) frames. This makes it possible to increase the number of available users on a system by transparently integrating additional frames. The ADAM/ADAM-M frame must be equipped with an MCII-e Master Controller card (version 2.0.4 or later), allowing the TBX-Tribus to link together multiple frames, thereby allowing users to quickly connect multiple ADAM/ADAM-M intercom systems. This functionality can be useful in mobile production scenarios to tie systems together via fiber using the digital audio of the TBX-Tribus. In this scenario, the MCII-e Master Controllers are tied together via Ethernet connections. In a failure of the Ethernet connection of one (1) frame, the affected ADAM/ADAM-M can be automatically isolated as an autonomous frame, and the remaining frames function as a normal interconnected system. The TBX-Tribus works in both AIO-8 and AIO-16 frame environments with simple software settings in AZedit intercom software. The TBX-Tribus card comes with a fiber connection only, allowing a range of up to 24.8 miles (40km) between ADAM/ADAM-M frames. The TBX-Tribus surpasses the **DBX** (Dual Bus Expansion) card with its superior channel capability, transmitting 256 channels of audio, rather than the 128 channels supported by DBX.

#### <span id="page-8-1"></span>**Version Requirements**

- **•** MCII-e version 2.0.4 or later
- **•** AZedit version 3.6.1 or later

**IMPORTANT:** When updating a system from DBX to TBX, the PC II-e must have the firmware changed to that of the MCII-e before the TBX cards are inserted into the frame.

#### <span id="page-9-0"></span>*Features*

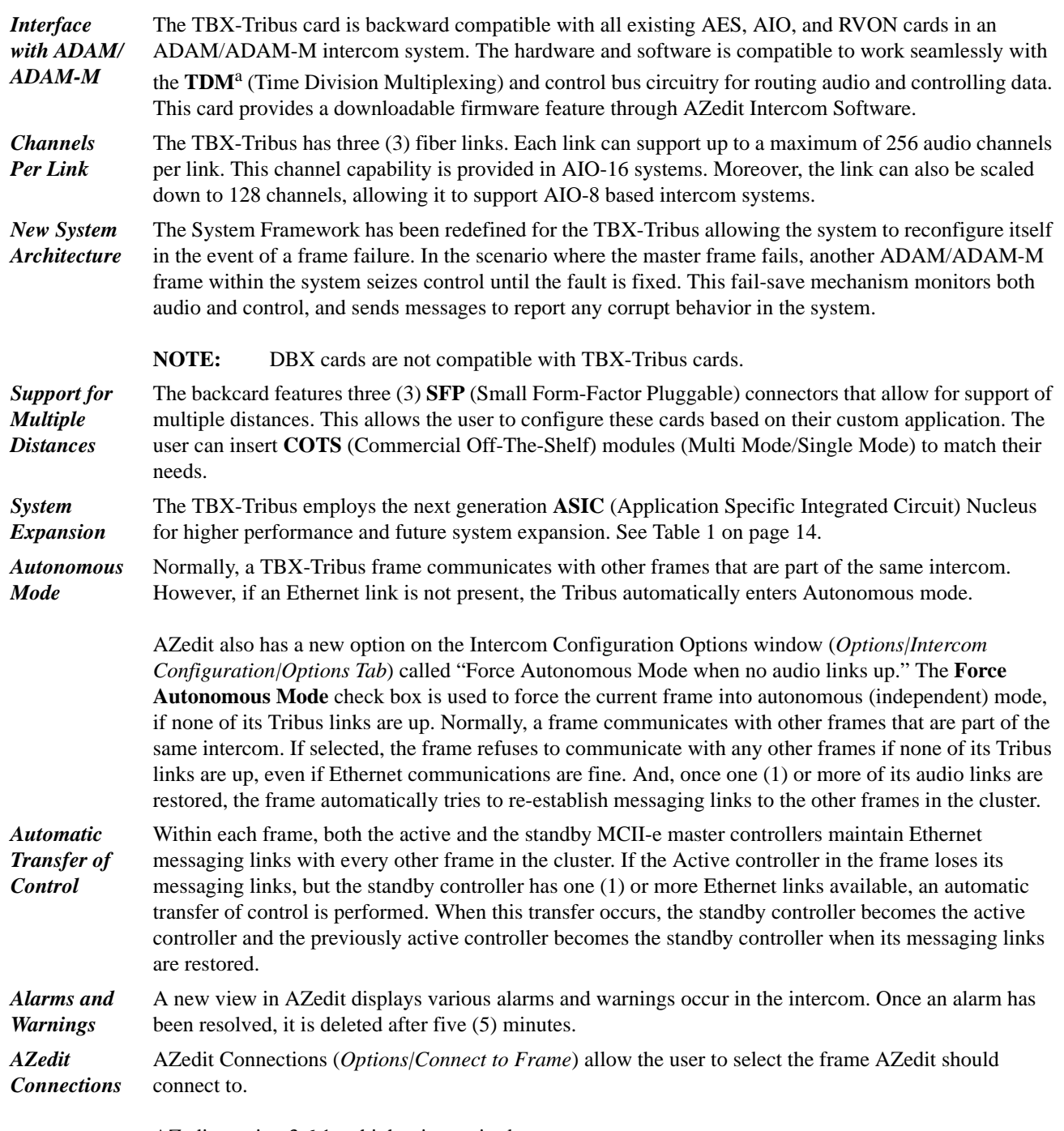

AZedit version 3.6.1 or higher is required.

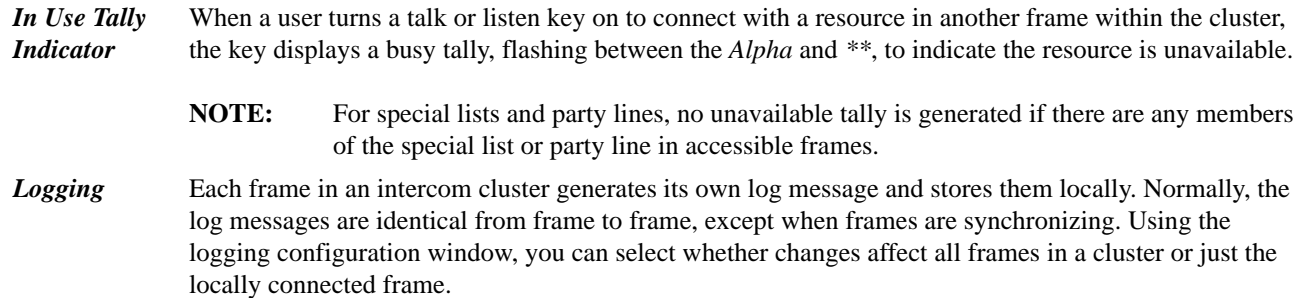

a. TDM is a technology that transmits multiple signals simultaneously over a single transmission path.

#### <span id="page-11-0"></span>*LED Indicators*

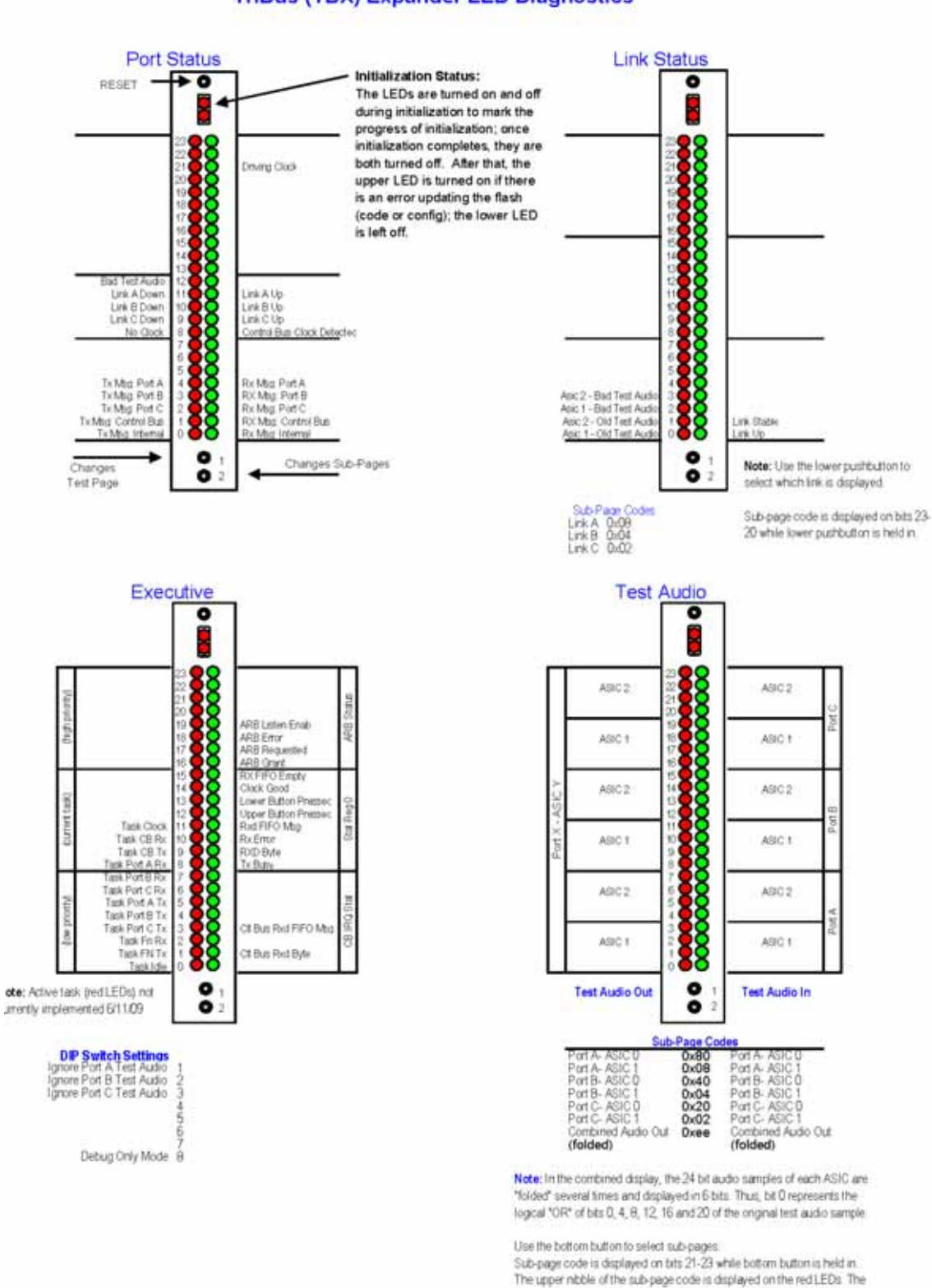

#### **TriBus (TBX) Expander LED Diagnostics**

#### <span id="page-11-1"></span>**FIGURE 29.** LED Indicators Part I

lower ribble of the sub-page code is displayed on the green LEDs.

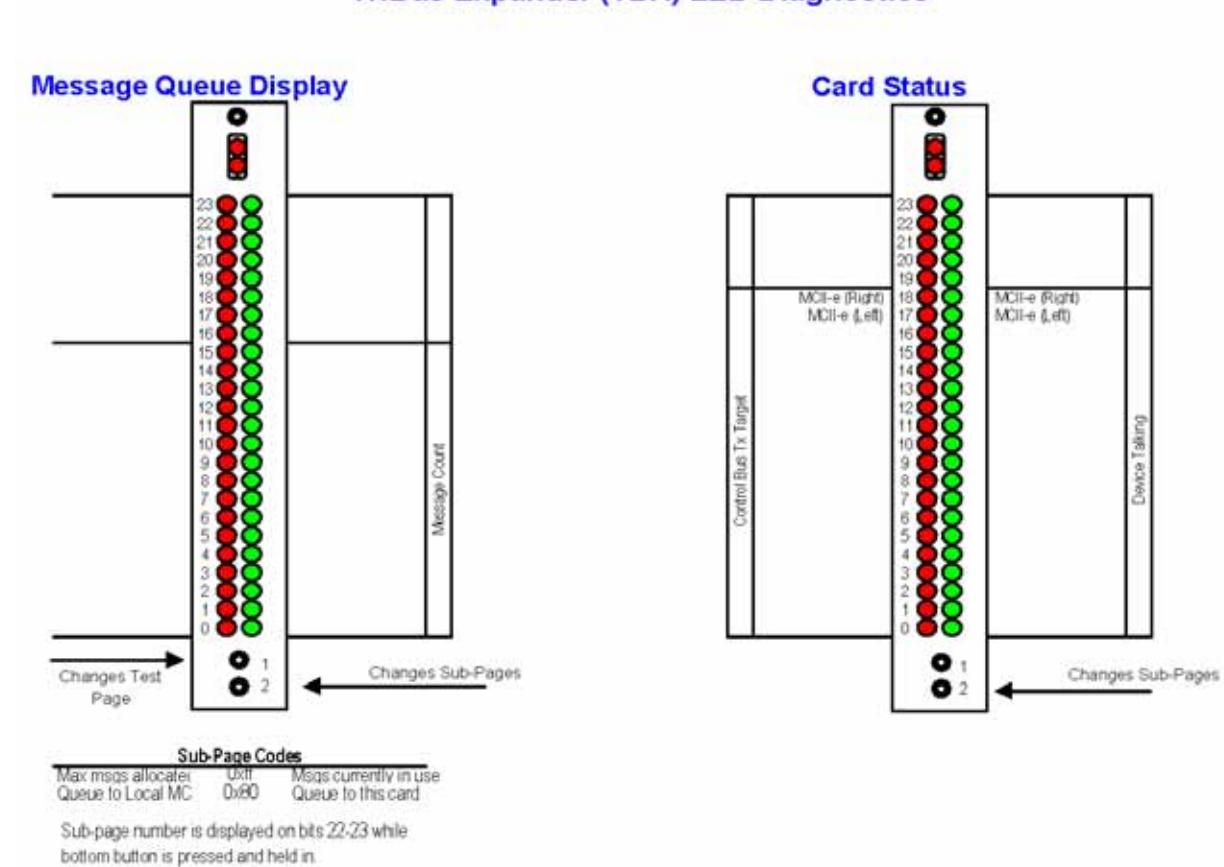

**TriBus Expander (TBX) LED Diagnostics** 

<span id="page-12-0"></span>**FIGURE 30.** LED Indicators Part II

#### <span id="page-13-0"></span>*Specifications*

#### **Board Performance**

Throughput Per Link:

360Mb/sec

SFP Fiber Transceivers:

Voltage:

3.3 V Rails

Standard Rate:

SONET OC12 or Gigabit Ethernet

Recommended Parts:

Multi-Mode:

Finisar - FTLF8519P2BNL (Oxide VCSEL, Maximum reach of 550m)

Single Mode:

```
Finisar - FTLF1422P1BTL (1310nm, Maximum reach 40km)
```
Fiber Cable Connector Type:

Multiple Mode Fiber LC–LC Duplex Connector – max length 500m (546.8yd.)

Single Mode Fiber LC–LC Duplex Connector – max length 40km (24.9mi)

#### **Configuration Requirements**

An MCII-e Master Controller card must be installed in the same frame as the TBX-Tribus. For more information, see the MCII-e User Manual which can be found at www.rtsintercoms.com.

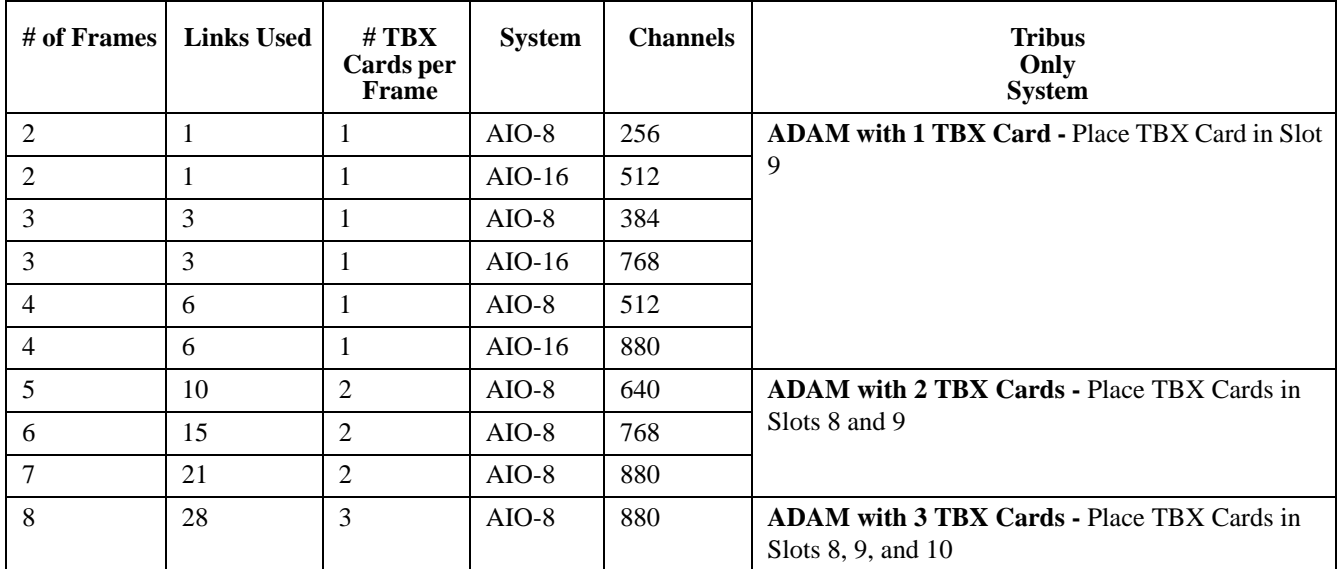

**TABLE 1.** Systems Supported by the TBX-Tribus Card

**NOTE:** The TBX–Tribus supports up to eight (8) frames in non-redundant mode. Slot 10 should be used if a third TBX–Tribus card is needed.

#### <span id="page-14-0"></span>*Fail-Over Modes*

Unlike the DBX card, audio and communications (called *control*<sup>1</sup>) between frames is separated between the TBX-Tribus card and the MCII-e Master Controller Card. Communication between frames using TBX-Tribus occurs using the MCII-e Master Controller over Ethernet. Audio is passed between frames using the TBX-Tribus card fiber connection (see [Figure](#page-15-1) 31 to [Figure](#page-17-1) 33).

Audio between frames exists as long as there is a single valid link between frames. There are three (3) types of system configurations:

- **•** Full Redundancy
- **•** Partial Redundancy
- **•** Non-Redundancy

*<sup>1.</sup> Control is the ability to talk to keypanels and act on key presses.*

#### <span id="page-15-0"></span>**Full Redundancy**

In **Full Redundancy** systems, there are two (2) links, shown in [Figure](#page-15-1) 31, between each frame, so losing either one does not affect audio.

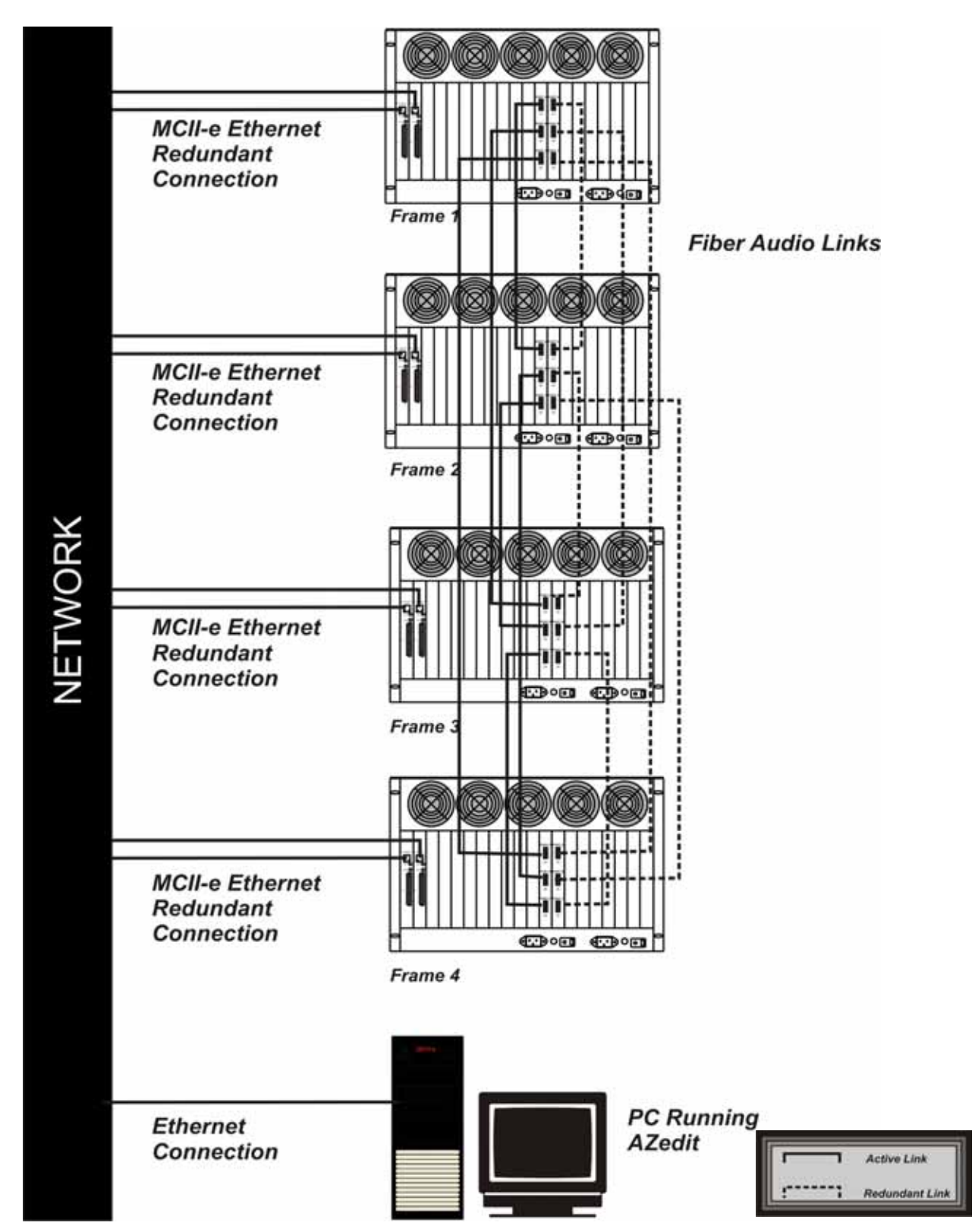

<span id="page-15-2"></span><span id="page-15-1"></span>**FIGURE 31.** 4 Frame System with Full Redundancy, including failover Master Controller

#### <span id="page-16-0"></span>**Partial Redundancy**

In a **Partially Redundant** system, multiple frames, but not all frames, have two (2) links configured between them. In the example shown in [Figure](#page-16-1) 32, Frame 1 and Frame 2 have full redundancy between them; however, Frame 3 has only one (1) link to Frame 1. This means if the fiber connection between Frame 1 and Frame 3 is broken, Frame 3 cannot send or receive audio.

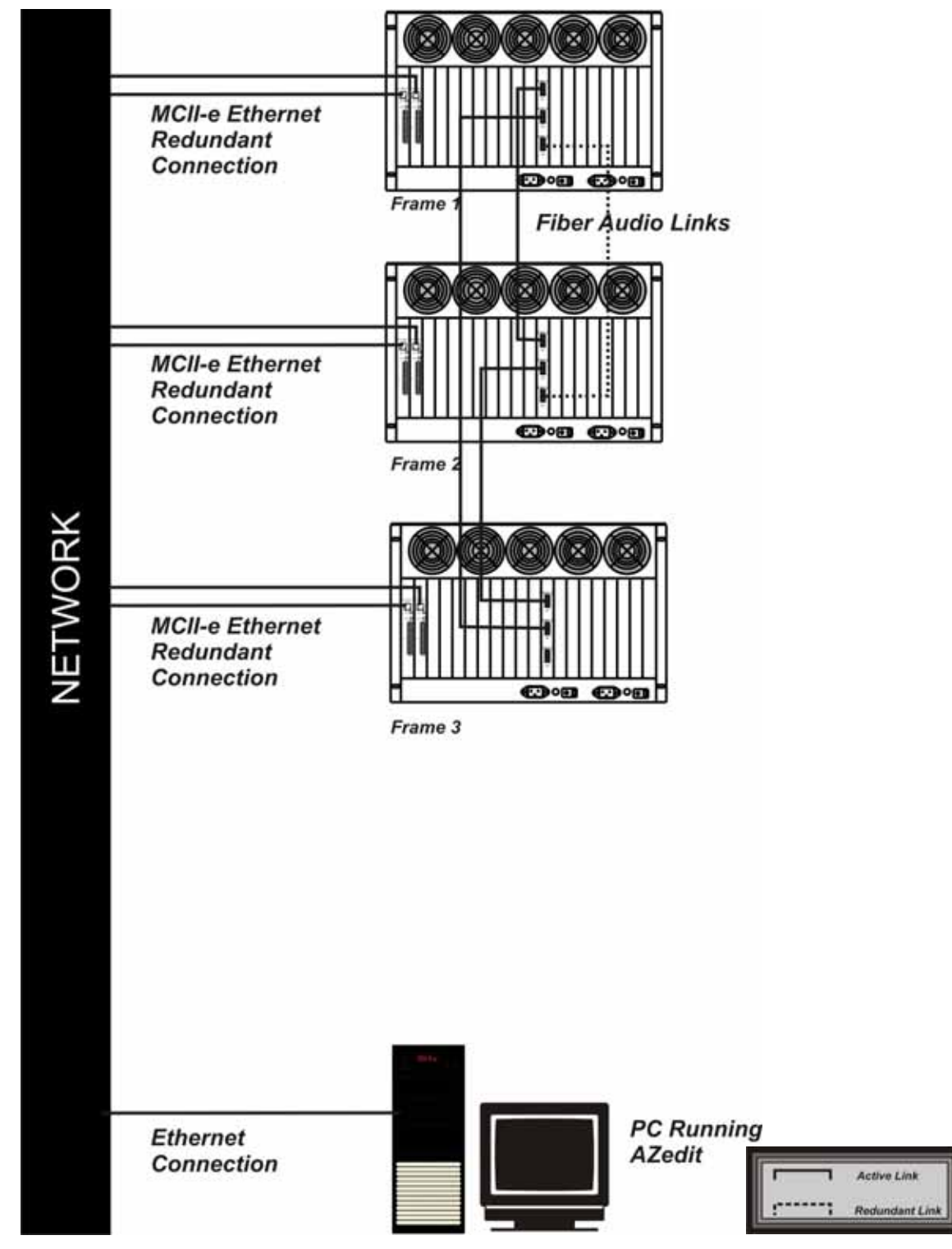

<span id="page-16-1"></span>**FIGURE 32.** Partially Redundant system, including failover Master Controller

#### <span id="page-17-0"></span>**Non-Redundancy**

In a **Non-Redundant** system, shown in [Figure](#page-17-1) 33, there is only one (1) link between frames, so if the fiber link goes down, audio communications between the frames is lost.

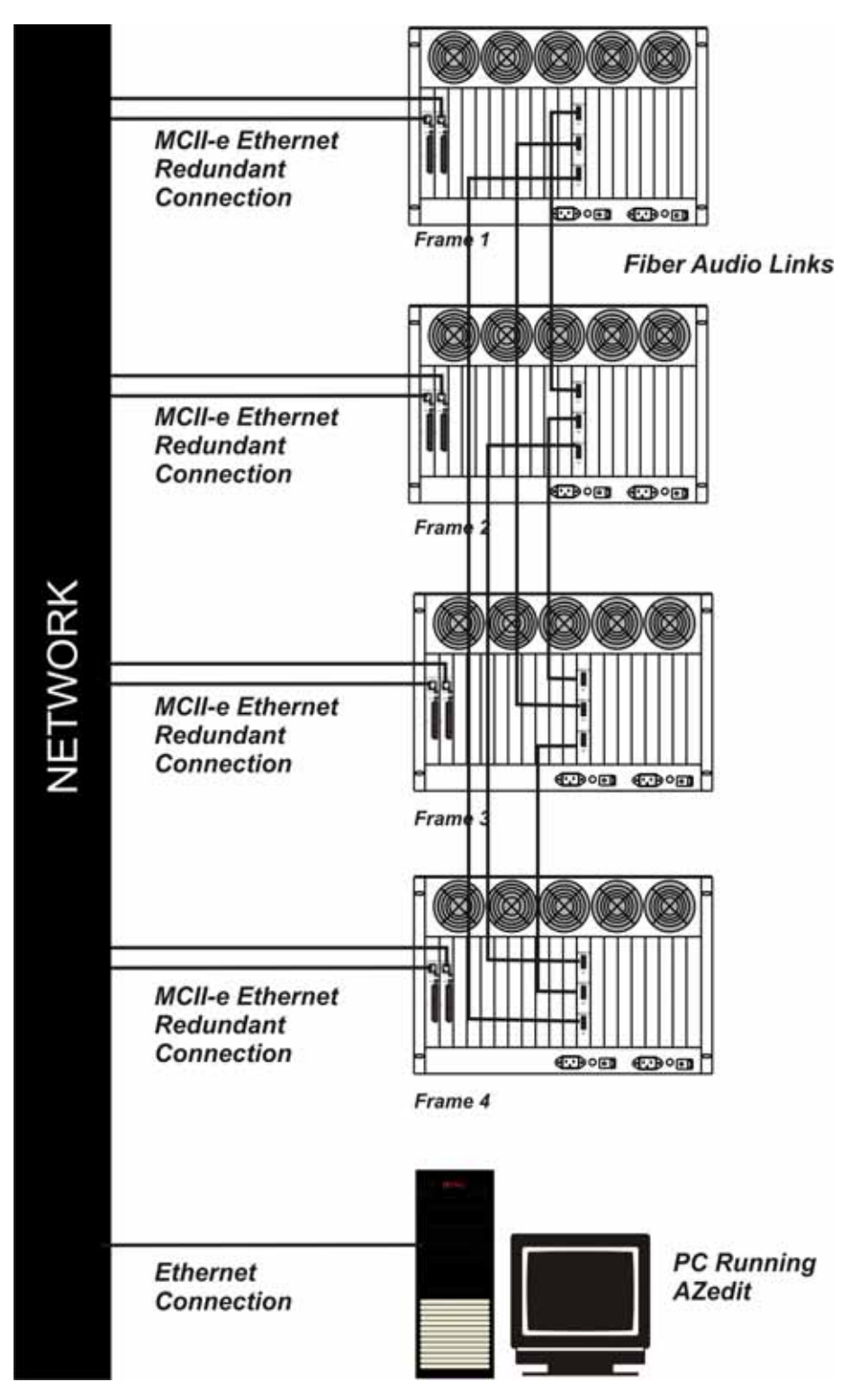

<span id="page-17-1"></span>**FIGURE 33.** 4 Frame System with No Redundancy, including failover Master Controller

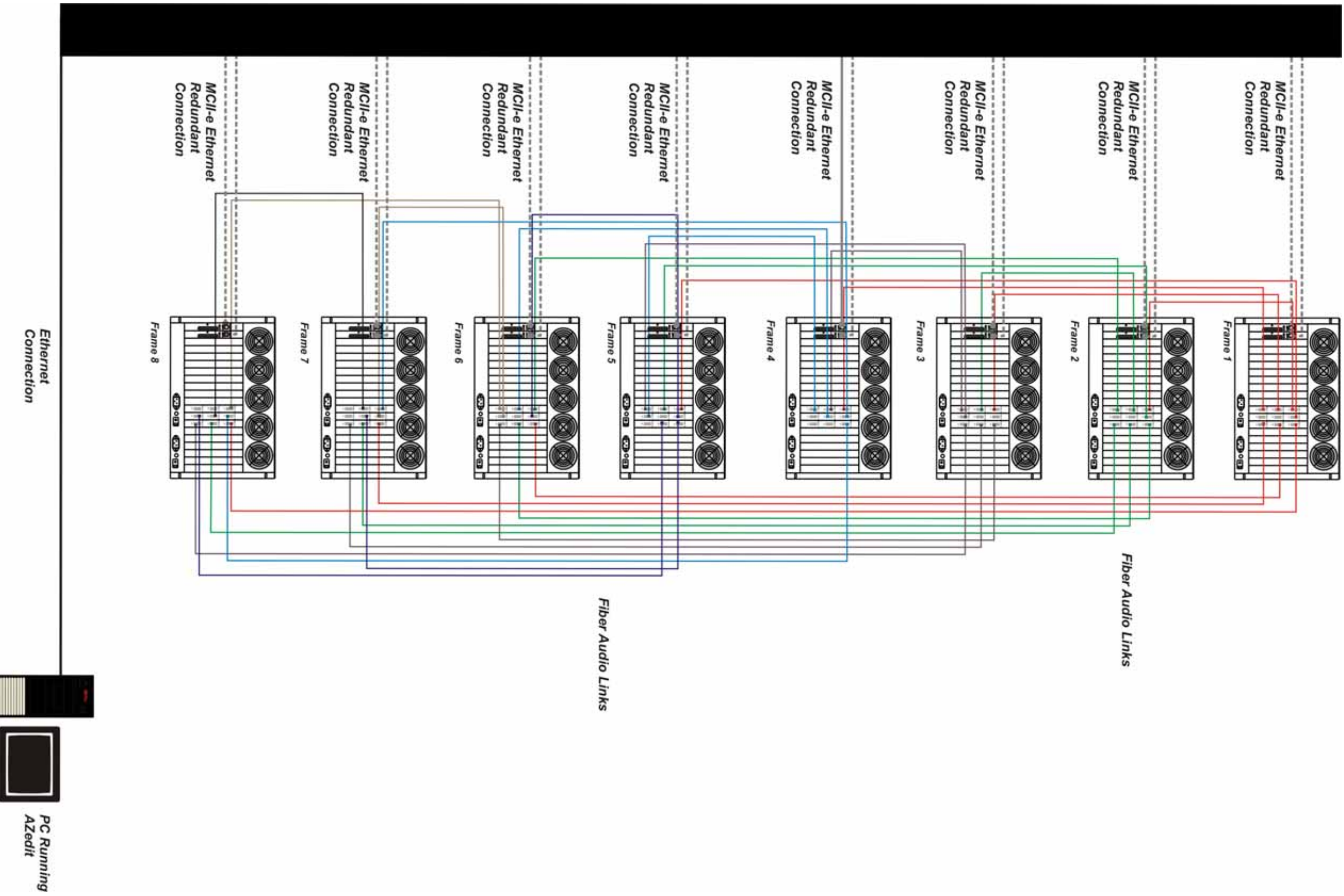

<span id="page-18-1"></span><span id="page-18-0"></span>FIGURE 4. Eight Frame Tribus System – Non-Redundant

Bosch Security Systems, Inc.

**20 TBX Tribus**

#### <span id="page-20-0"></span>*Debug Information*

The **Debug Information** menu item, shown in [Figure](#page-20-1) 5, allows you to send a flash file to RTS to help troubleshoot the reason for an intercom issue in AZedit. In the event of a processor crash, the processor saves diagnostic information about the cause of the problem to its flash memory. The menu item stays grayed-out until a flash file is created when the processor crashes.

**NOTE:** Every card in every frame stores its own debug information. So, if frame 3 has a processor crash, you must connect AZedit to frame three (3) to create an .azd file to send to RTS for debugging.

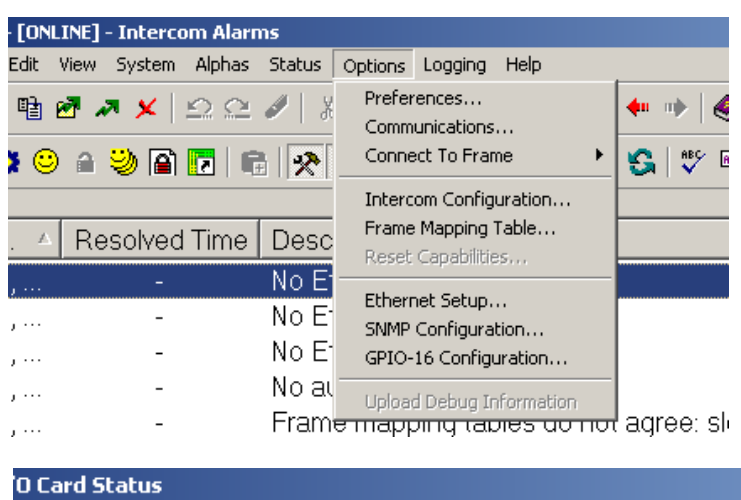

<span id="page-20-1"></span>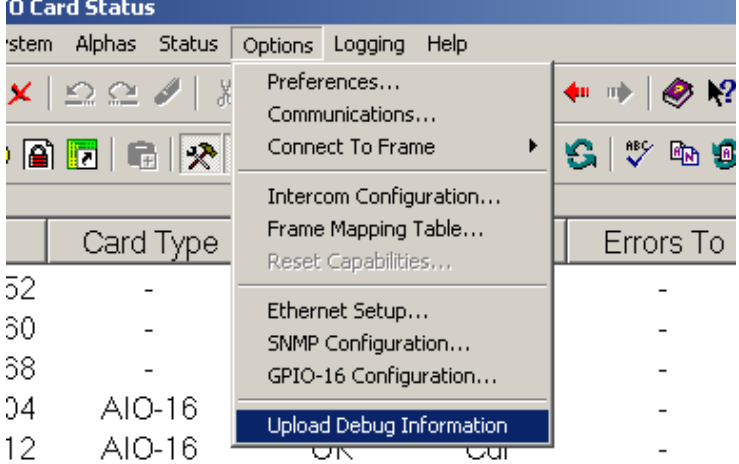

**FIGURE 5.** Upload Debug Information

To **create the debug file**, do the following:

- **NOTE:** Once the processor has crashed the Upload Debug Information menu item becomes active.
	- **1.** From the Options menu, select **Upload Debug Information**. *The Upload Debug Information window appears*.

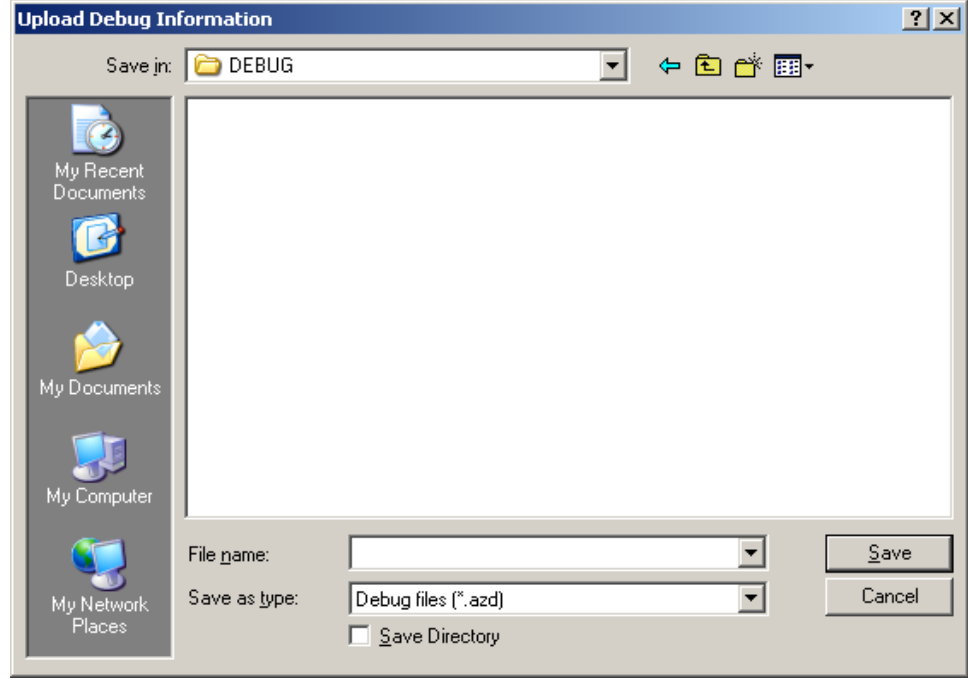

**NOTE:** By default, the Debug folder (*C:\Telex\AZedit\Debug*) is where the AZedit debug file you create is stored.

- **2.** In the File name field, enter a **name** for the debug file you create. For example, you could use the date as the file name – 12152008.azd.
- **3.** Click **Save**.

*The Uploading Debug Information Status window appears*.

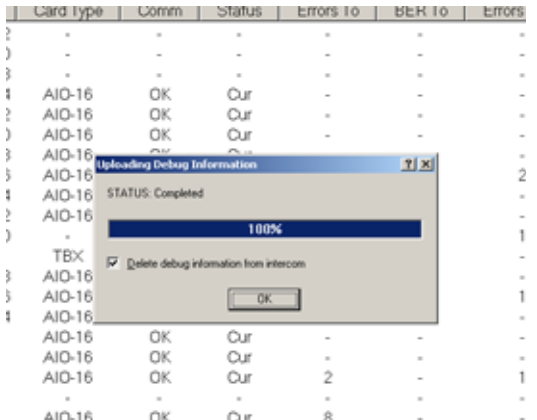

- **NOTE:** Select the *Delete debug information from intercom* check box if you want to delete the debug information from system once the .azd file is created. Otherwise, the information is kept on the intercom system. Remember, you can only save the most current debug information. This means if your processor fails twice you only capture the second failure's diagnostic information.
- **4.** Click **OK**.

*The AZedit debug file is made*.

To **find the file you just created**, do the following:

- **1.** Right-click on **My Computer**, and from the popup menu, select **Explore**. *The My Computer window appears with a navigation pane down the left hand side of the window.*
- **2.** Navigate to **C:\Telex\AZedit\Debug**.

#### OR Navigate to the **folder** you store your AZedit debug file. *The file you create is stored in this folder*.

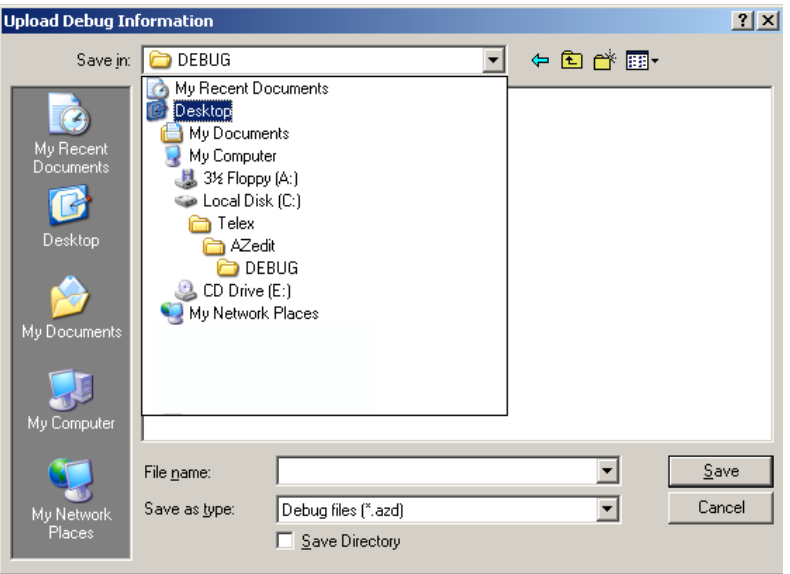

Once you have created the AZedit Debug file, please contact your RTS system engineering for further instructions. If you do not know your local system engineer, please see http://www.rtsintercoms.com/contact.php.

### **CHAPTER 4** *Installation and Configuration*

#### <span id="page-24-1"></span><span id="page-24-0"></span>*Installation*

#### <span id="page-24-2"></span>**Requirements**

- **•** 10 Base-T or 100 Base TX Ethernet connection to the network
- **•** AZedit 3.6.1 or higher
- **•** MCII-e Master Controller 2.0.4 or higher
- **NOTE:** See the MCII-e Master Controller User Manual (p/n 93507734000) user manual for specific DIP switch settings for proper Tribus operation.

**IMPORTANT:** All frames in a Tribus system must have the same firmware version on the Controllers and TBX cards.

#### <span id="page-25-0"></span>*Supported ADAM Configurations*

#### <span id="page-25-2"></span>**TABLE 2.** Supported TBX Configurations for the ADAM

#### **ADAM with 1 TBX Card**

Place TBX Card in Slot 9

#### **ADAM with 2 TBX Cards**

Place TBX Cards in Slots 8 and 9

#### **ADAM with 3 TBX Cards**

Place TBX Cards in Slots 8, 9, and 10

<span id="page-25-1"></span>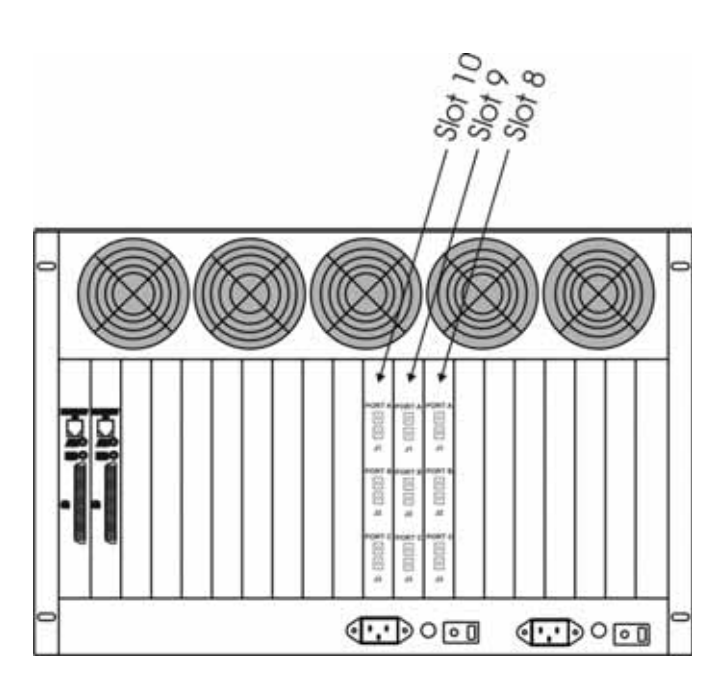

**FIGURE 6.** Tribus Slots in the ADAM frame

#### <span id="page-26-0"></span>*Supported ADAM-M Configurations*

#### **IMPORTANT:** Remember to save your configuration, if needed, because it is deleted.

**NOTE:** Whenever possible avoid installing MADI cards in slot 6 due to improved reliability through heat reduction.

The ADAM-M has a limit of only two (2) MADI cards. The following configurations are supported:

<span id="page-26-1"></span>**TABLE 3.** Supported MADI/TBX Configurations for the ADAM-M

#### **ADAM-M with 2 MADI cards and 0 TBX Cards**

Place MADI Cards in slots 5 and 6

#### **ADAM-M with 2 MADI cards and 1 TBX Card**

Place MADI Cards in slots 5 and 8

Place TBX Card in slot 6

#### **ADAM-M with 2 MADI cards and 2 TBX Cards**

Place MADI Cards in slots 3 and 8

Place TBX Cards in slots 5 and 6

#### **ADAM-M with 1 MADI Card**<sup>a</sup> **and 3 TBX Cards**

Place MADI Card in slot 8

Place TBX Cards in slots 4, 5, and 6

a. When three (3) TBX cards are used in the ADAM-M, only one (1) MADI card can be used in the system. For complete system clock redundancy slots 5 and 6 must be populated.

#### To **install the Tribus into an ADAM/ADAM-M frame**, do the following:

**1.** Firmly push the **back card** into proper slot in the ADAM/ADAM-M frame.

**NOTE:** See [Table](#page-25-2) 2 or [Table](#page-26-1) 3 for proper card placement in the intercom.

- **2.** Using a screwdriver, secure the **back card** into the frame with the provided screws.
- **3.** Firmly push the **front card** into the front corresponding back card slot.
- **4.** Securely lock the **front card** in place with the top and bottom extractor handles.

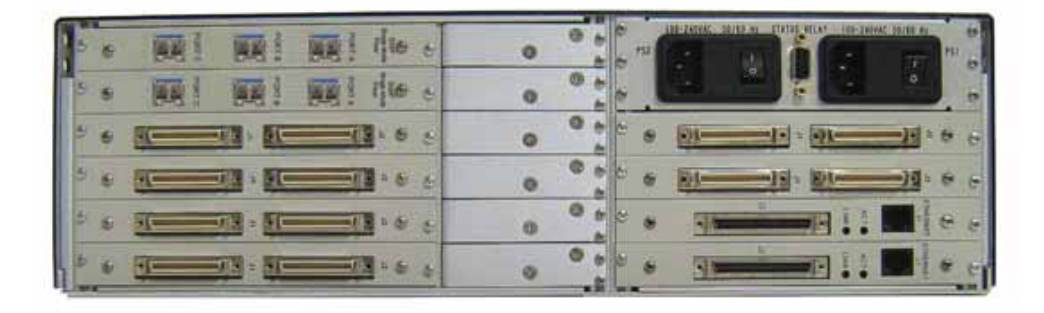

#### <span id="page-27-0"></span>*Configuration*

**IMPORTANT:** There are two (2) ways to configure multi-frame systems:

- **•** Manual
- **•** Dynamic Ethernet links and Tribus links must be configured for dynamic operation.

#### <span id="page-27-1"></span>**Manual Configuration**

To **manually configure the TBX-Tribus card**, the following steps must be completed for the Intercom System to be active:

- **Step 1** Configure each MCII-e Master Controller IP Address for the Ethernet ([page](#page-27-2) 28)
- **Step 2** Configure the size of your Intercom system for each frame ([page](#page-28-0) 29)
- **NOTE:** Each frame must be configured exactly the same. The number of ports must not exceed the number of ports allowed for the number of frames in the intercom system.
- **Step 3** Configure the frame using the Frame Mapping window in AZedit ([page](#page-32-0) 33)
- **Step 4** Cable the Ethernet and Tribus Links [\(page](#page-32-1) 33)

#### <span id="page-27-2"></span>**Configure each MCII-e Master Controller IP Address for the Ethernet**

#### To **configure the IP Address for the MCII-e**, do the following:

- **1.** Verify you are **serially connected** to AZedit. *You must be connected serially to make any changes to the Ethernet Setup window in AZedit*.
- **2.** Open **AZedit**.
- **3.** From the Options menu, select **Ethernet Setup**. *The Ethernet Setup window appears*.

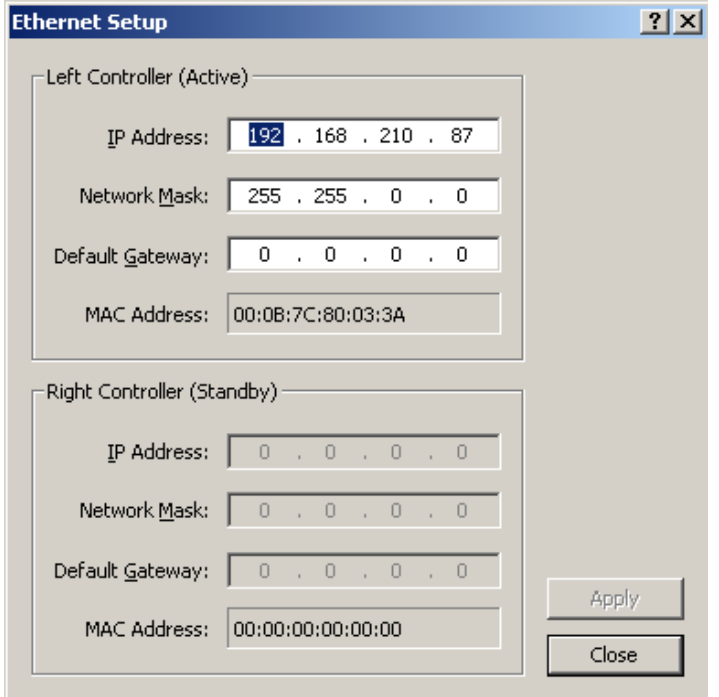

- **4.** In the IP Address field, enter the **IP Address** for the MCII-e.
- **5.** In the Network Mask field, enter the **Network Mask** for the MCII-e, if applicable

**6.** In the Default Gateway field, enter the **Default Gateway** for the MCII-e, if applicable.

**NOTE:** If you are unsure of your IP Address, Network Mask, or Gateway Address, contact your System Administrator for this information.

- **7.** Click **Apply**. *The IP Address is set for the MCII-e*.
- **8.** Repeat **steps 1-7** for each frame in your system.

#### <span id="page-28-0"></span>**Configure the size of your Intercom system for each frame**

**NOTE:** Each frame must be configured identically, otherwise they cannot talk to each other even when an Ethernet link is available.

#### To **configure the size of your frame**, do the following:

**IMPORTANT:** You must know the number of frames and the number of ports your intercom system supports.

**1.** In AZedit, from the Options menu, select **Intercom Configuration**. *A warning message appears*.

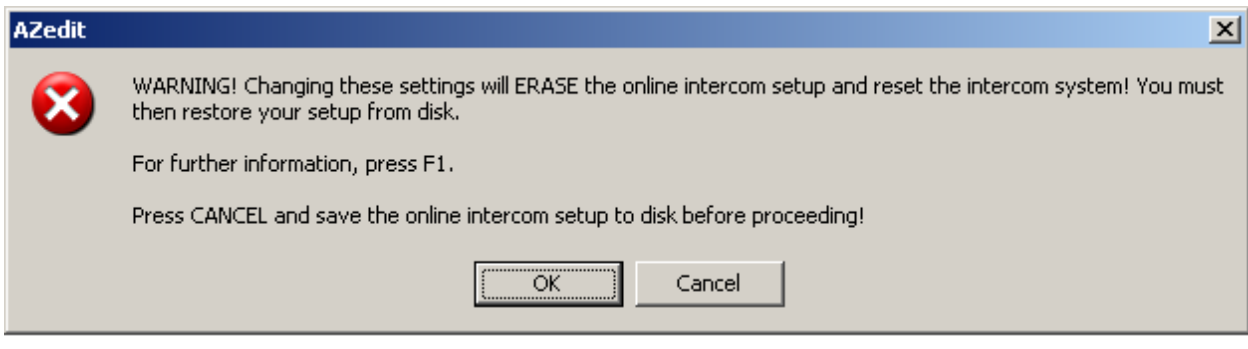

#### **2.** Click **OK**.

*The Intercom Configuration window appears*.

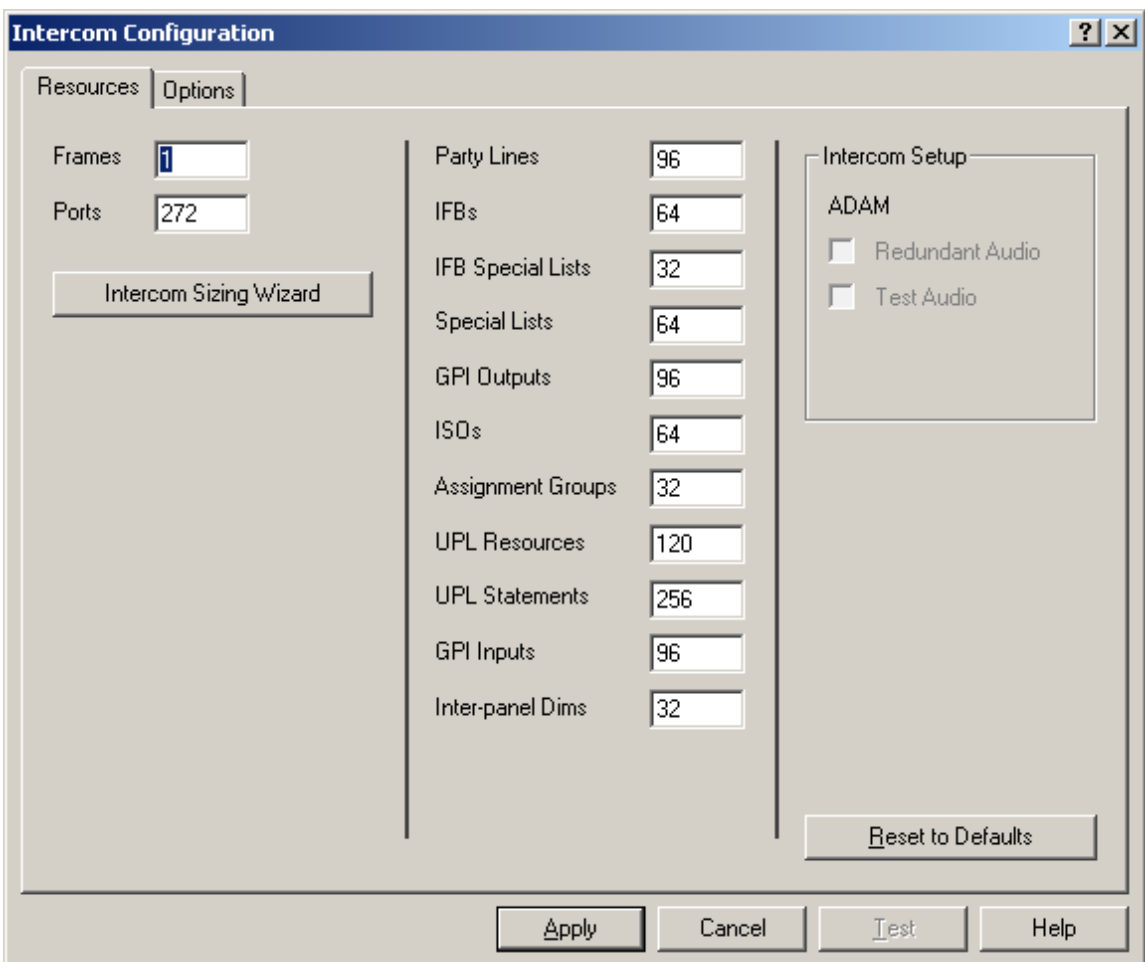

#### **3.** Click **Intercom Sizing Wizard**.

*The Select Intercom Type window appears*.

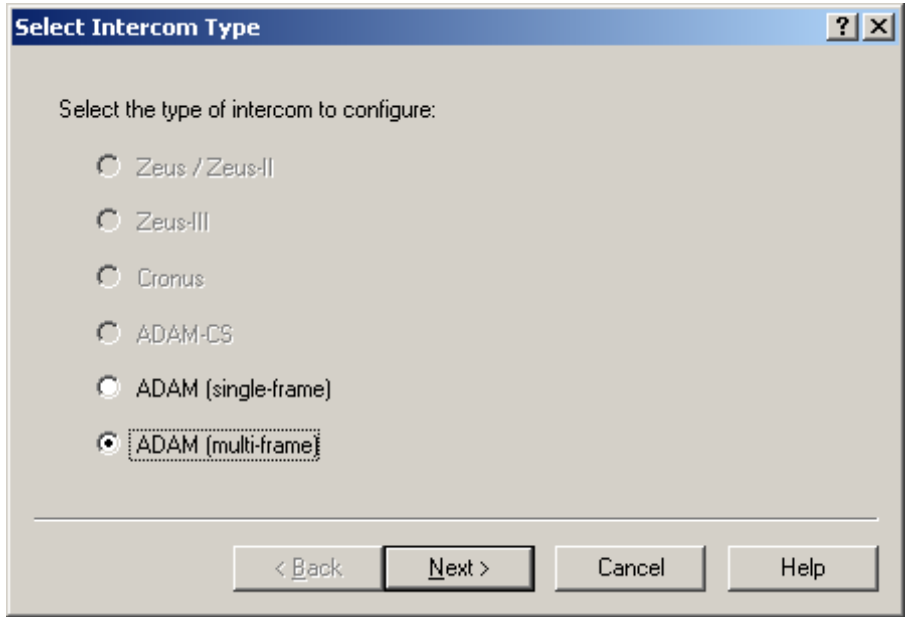

- **4.** Select the **ADAM (multi-frame)** radio button.
- **5.** Click **Next**.
	- *The Select Intercom Size window appears*.

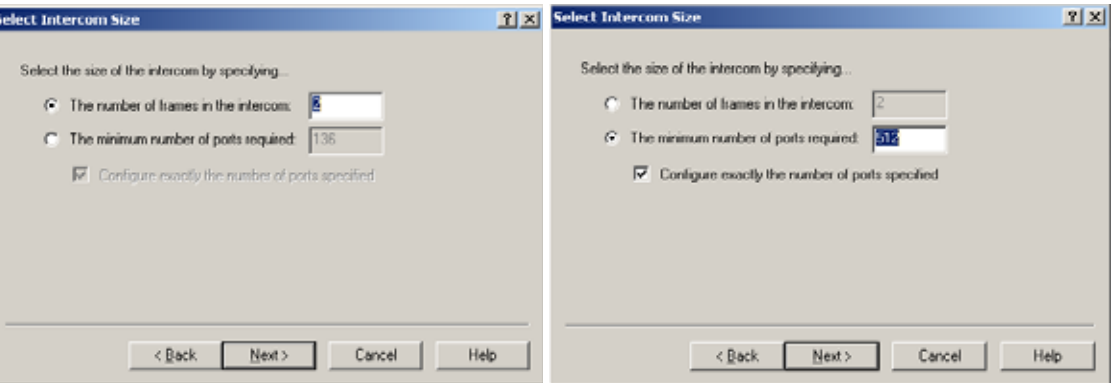

**6.** Select the **The number of frames in the intercom** radio button. OR

Select the **minimum number of ports required** and enter the minimum number of ports you have.

**7.** Enter the **number of frames** in your system (up to eight (8) frames).

**NOTE:** With TBX, no individual frame can have more than 256 ports and no single system can exceed 880 ports.

**8.** Click **Next**.

*The Select Frame Links window appears.*

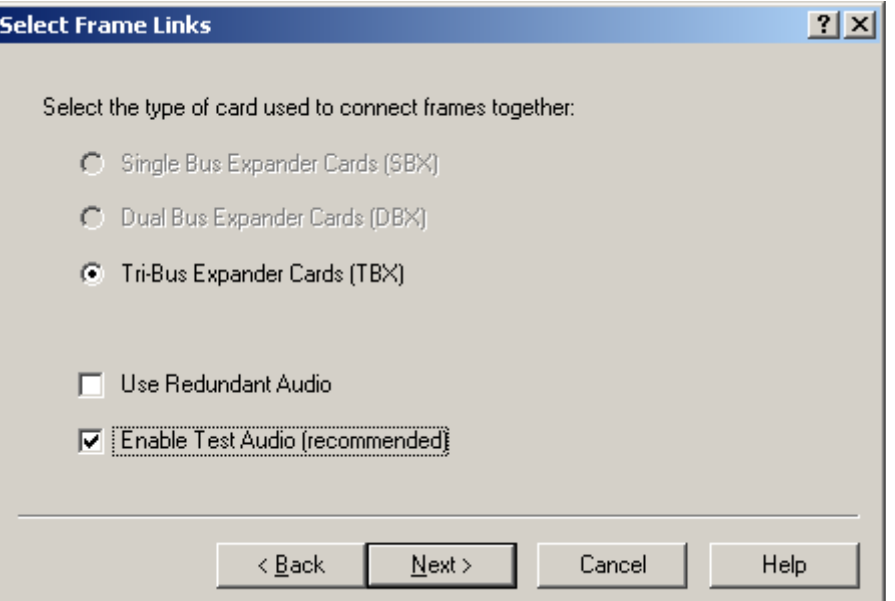

- **9.** Verify the **Tribus Expander Cards (TBX)** radio button is selected.
- **10.** Select the **Enable Test Audio (recommended)** check box.

#### **11.** Click **Next**.

*The Verify Intercom Configuration window appears*.

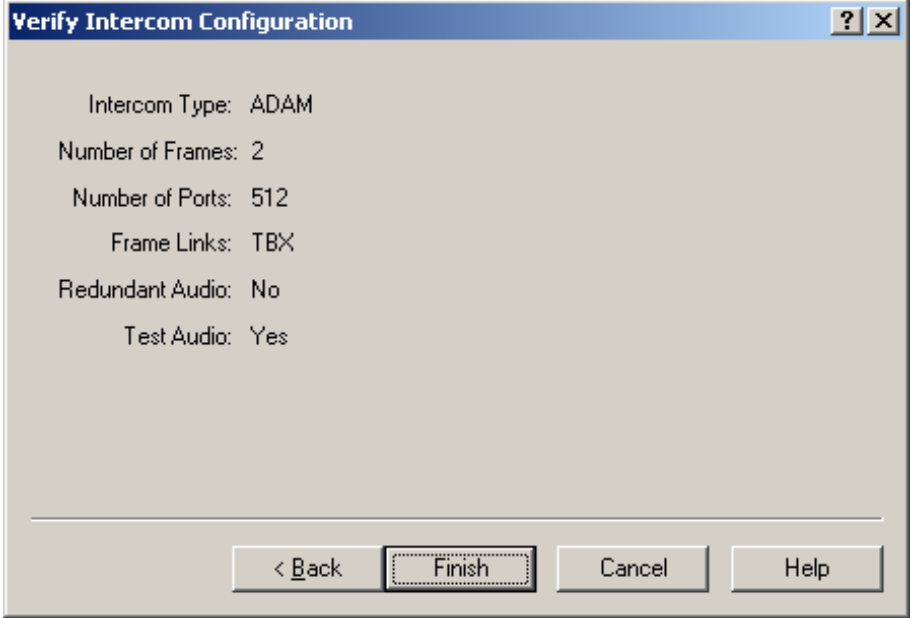

**12.** Verify the **information** displayed is correct.

#### **13.** Click **Finish**.

*The Intercom Configuration window reappears*.

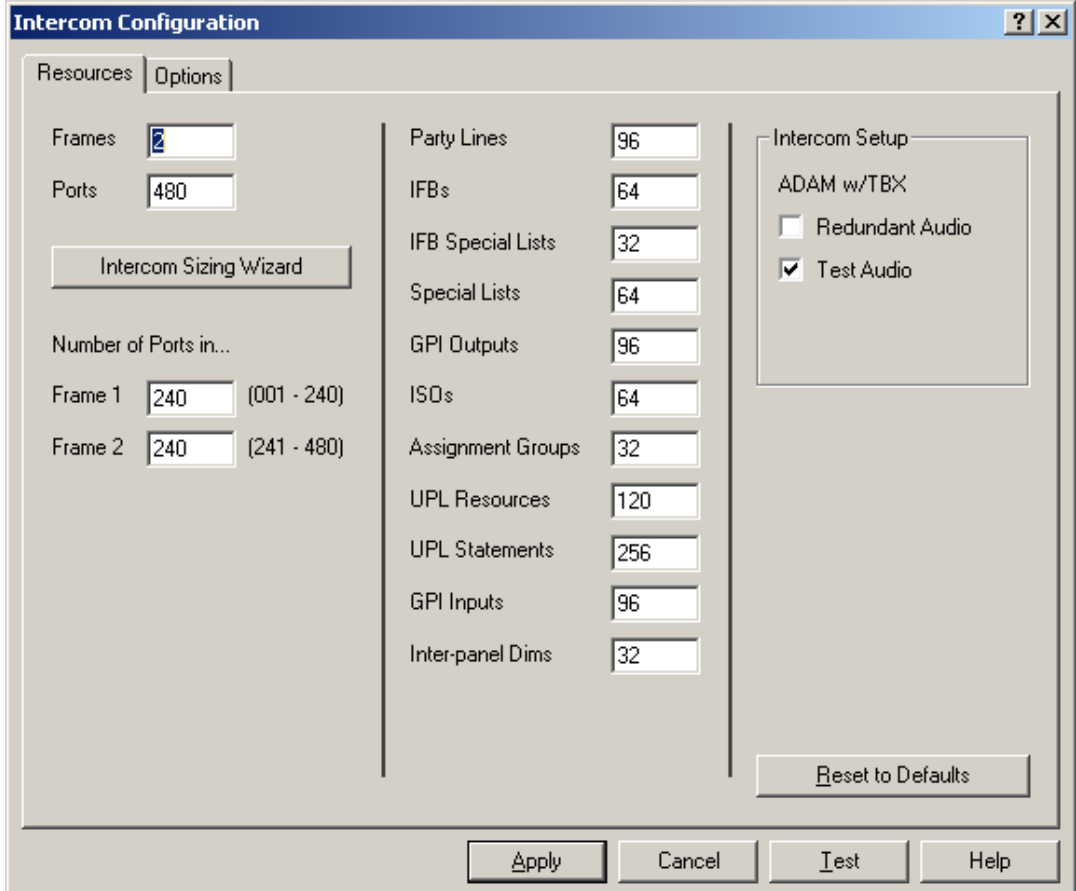

- **14.** Under Number of Ports in, make any **changes to the frames** for port allocation, as needed.
- **15.** Click **Test** to verify the configuration validity.
- **16.** Click **Apply** to apply the configuration to the intercom system. *The Intercom Configuration window closes and the configuration is applied to the intercom system.*

#### <span id="page-32-0"></span>**Configure The Frame Using The Frame Mapping Window In Azedit**

To **configure the frames with the Frame Mapping window**, do the following:

**1.** From the Options menu in AZedit, select **Frame Mapping Table**. *The Frame Mapping Table appears with the current frame's IP and MAC Address(es) already entered in the table*.

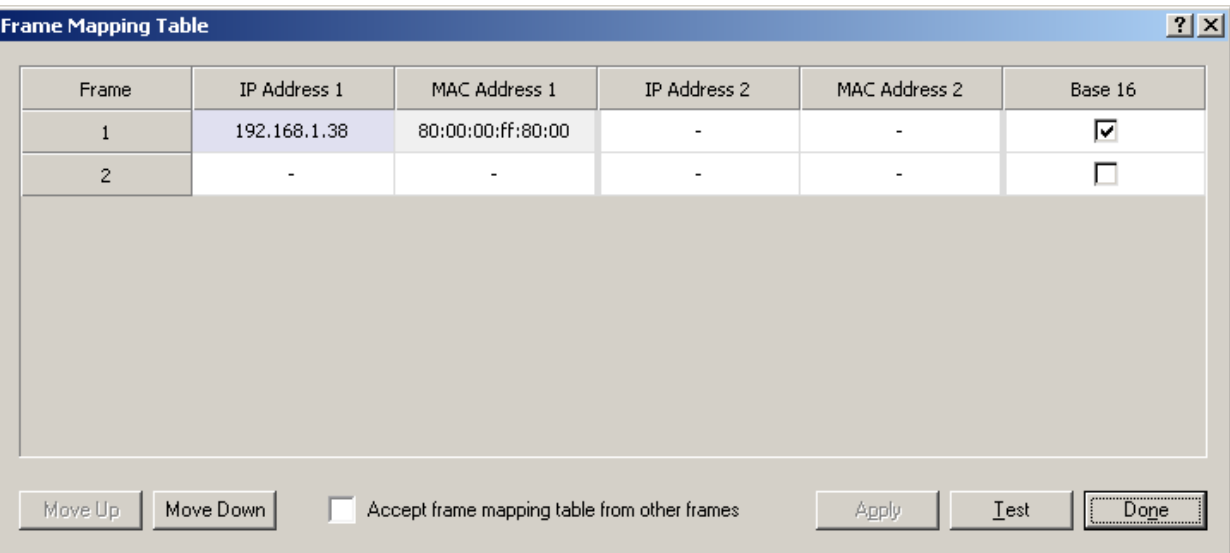

**2.** Click the **Frame 2 IP Address 1** field.

*The field becomes active and a browse button appears*.

- **3.** Enter the **IP Address** for Frame 2.
- **4.** Repeat **step 2** and **step 3** for every frame to be included in the system.
- **5.** Using the Move Up and Move Down buttons, move the **frame** to the hierarchical position you desire.
- **6.** Repeat **step 5** for all the frames in the intercom system.
- **7.** Click **Test**. *The results will tell you the mapping is either valid or invalid*.
- **8.** Click **Apply**. *The frames are mapped together*.

#### <span id="page-32-1"></span>**Cable the Ethernet and Tribus Links**

To **cable the Ethernet and Tribus Links**, do the following:

- **1.** Power **off** all the frames in the system.
- **2.** Using an Ethernet cable, connect **each frame** to the network.
- **3.** Using figures [31](#page-15-2) through [4,](#page-18-1) connect the **frames** with the fiber links.
- **4.** Power **on** the system.

#### <span id="page-33-0"></span>*Dynamic Configuration*

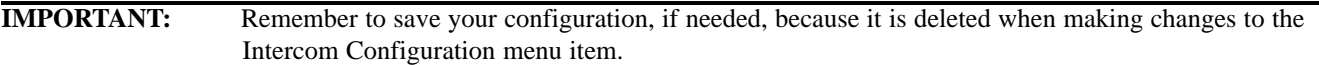

To dynamically configure the TBX-Tribus card, the following steps must be completed for the Intercom System to be active:

- **Step 1** Configure each MCII-e Master Controller IP Address for the Ethernet ([page](#page-27-2) 28)
- **Step 2** Configure the size of your Intercom system for each frame ([page](#page-28-0) 29)
- **NOTE:** Each frame must be configured exactly the same. The number of ports must not exceed the number of ports allowed for the number of frames in the intercom system.
- **Step 3** Cable the Ethernet and Tribus Links [\(page](#page-37-0) 38)
- **Step 4** Configure the frame using the Frame Mapping window in AZedit ([page](#page-32-0) 33)

#### <span id="page-33-1"></span>**Configure each MCII-e Master Controller IP Address for the Ethernet**

#### To **configure the IP Address for the MCII-e**, do the following:

**1.** Verify you are **serially connected** to AZedit.

#### **IMPORTANT:** You must be connected serially to make any changes to the Ethernet Setup window in AZedit.

- **2.** Open **AZedit**.
- **3.** From the Options menu, select **Ethernet Setup**. *The Ethernet Setup window appears*.

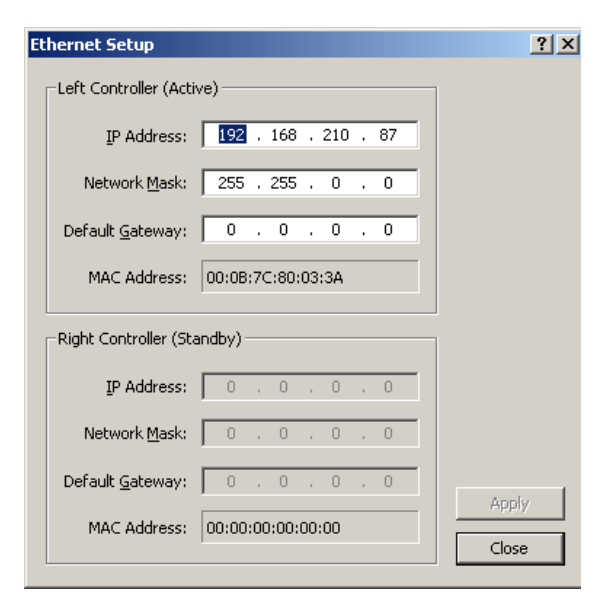

- **4.** In the IP Address field, enter the **IP Address** for the MCII-e.
- **5.** In the Network Mask field, enter the **Network Mask** for the MCII-e, if applicable
- **6.** In the Default Gateway field, enter the **Default Gateway** for the MCII-e, if applicable.
	- **NOTE:** If you are unsure of your IP Address, Network Mask, or Gateway Address, contact your System Administrator for this information.
- **7.** Click **Apply**. *The IP Address is set for the MCII-e*.
- **8.** Repeat **steps 1-7** for each frame in your system.

#### **Configure The Size Of Your Intercom System For Each Frame**

**NOTE:** Each frame must be configured identically, otherwise they cannot talk to each other even when an Ethernet link is available.

#### To **configure the size of your frame**, do the following:

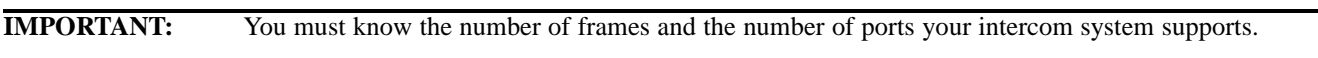

**1.** In AZedit, from the Options menu, select **Intercom Configuration**. *A warning message appears*.

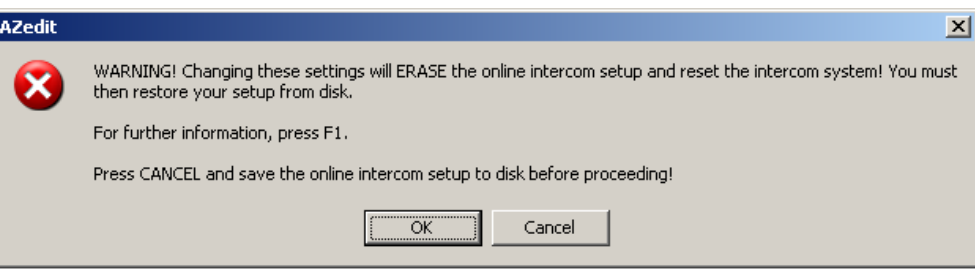

#### **2.** Click **OK**.

*The Intercom Configuration window appears*.

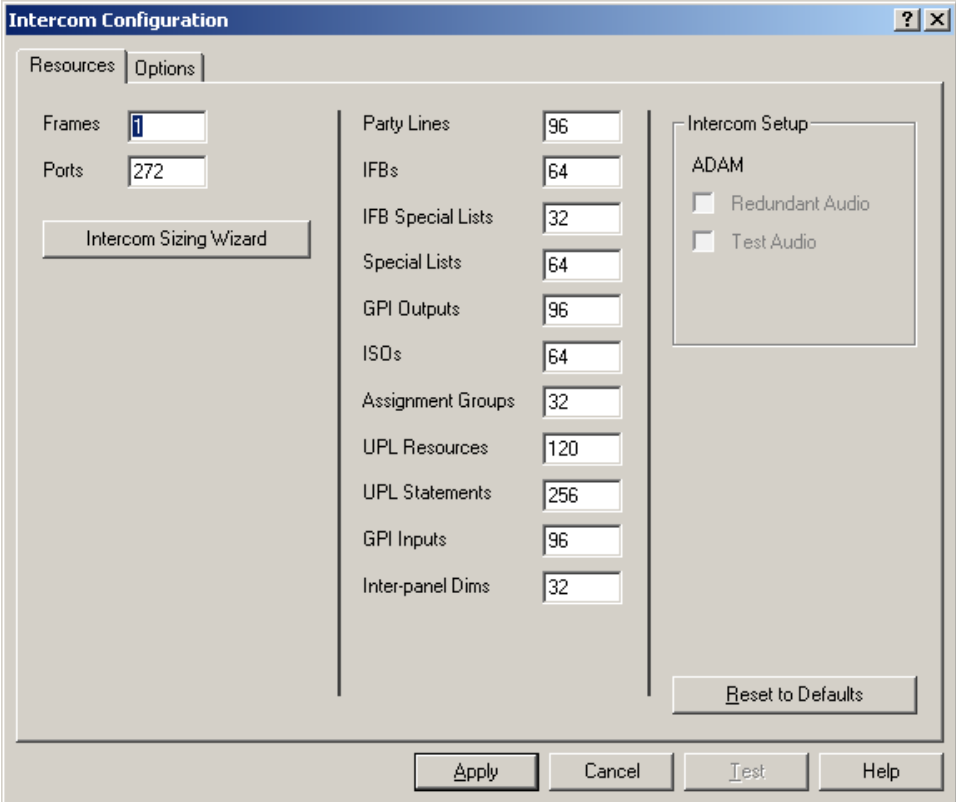

#### **3.** Click **Intercom Sizing Wizard**.

*The Select Intercom Type window appears*.

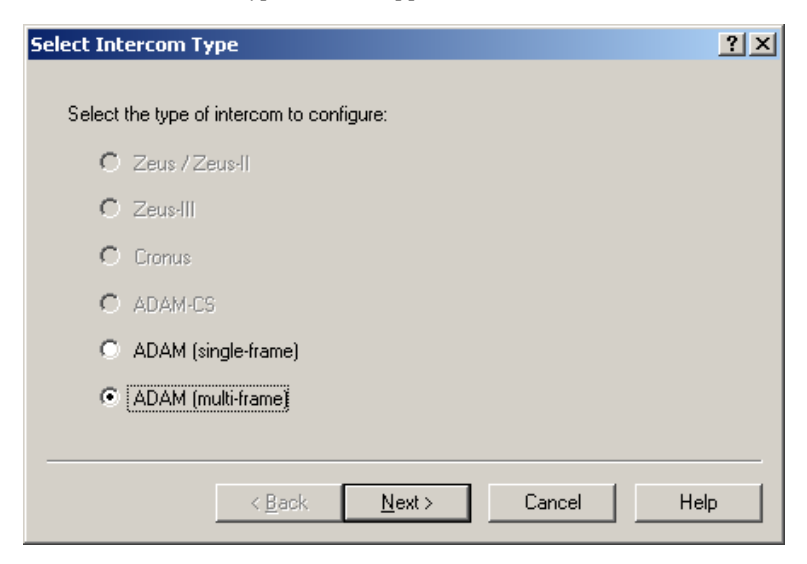

**4.** Select the **ADAM/ADAM-M (multi-frame)** radio button.

#### **5.** Click **Next**.

*The Select Intercom Size window appears*.

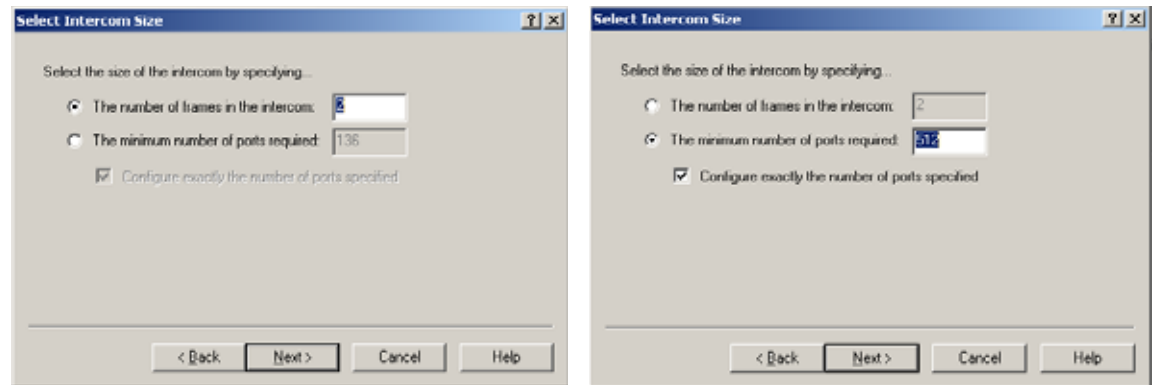

**6.** Select the **The number of frames in the intercom** radio button. OR

Select the **minimum number of ports** required and enter the **minimum number of ports** you have.

**7.** Enter the **number of frames** in your system (up to eight (8) frames).
# **8.** Click **Next**. *The Select Frame Links window appears.*

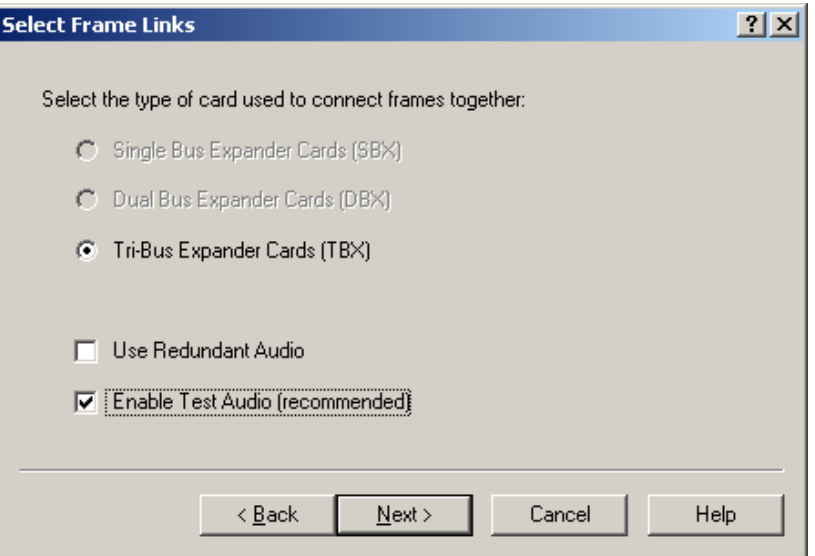

- **9.** Verify the **Tribus Expander Cards (TBX)** radio button is selected.
- **10.** Select the **Enable Test Audio (recommended)** check box.

# **11.** Click **Next**.

*The Verify Intercom Configuration window appears*.

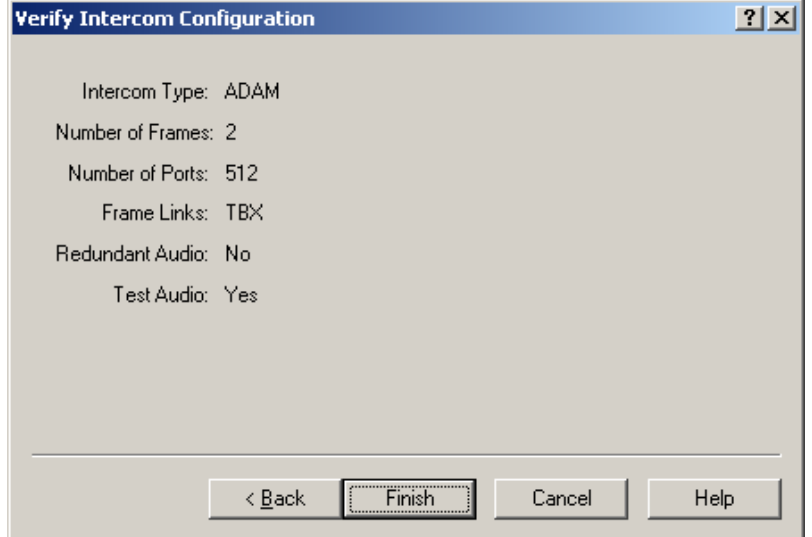

**12.** Verify the **information** displayed is correct.

# **13.** Click **Finish**.

*The Intercom Configuration window reappears*.

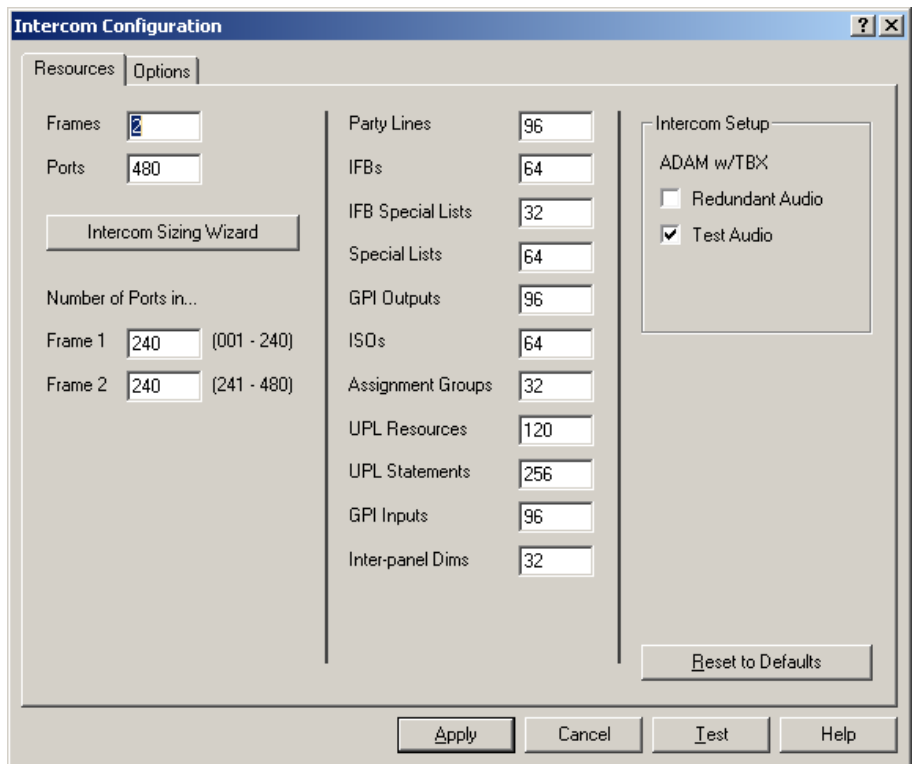

**NOTE:** If redundant is not selected, redundant TBX cards cannot be used in the same frame because ports are allocated to slot 9 and the Matrix cannot register the second TBX card.

Test audio uses ports at the end of the 256 slots to send an audio test signal to other frames in the system and waits for them to be acknowledge. If the port gets back something different/out of range, it tears down the audio links and remakes them. Once finished, the process starts over. Test Audio should always be selected.

- **14.** Under Number of Ports in, make any **changes to the frames** for port allocation, as needed.
- **15.** Click **Test** to verify the configuration validity.
- **16.** Click **Apply** to apply the configuration to the intercom system. *The Intercom Configuration window closes and the configuration is applied to the intercom system.*

# **Cable the Ethernet and Tribus Links**

To **cable the Ethernet and Tribus Links**, do the following:

- **1.** Power **off** all the frames in the system.
- **2.** Using an Ethernet cable, connect **each frame** to the network.
- **3.** Using figures [31](#page-15-0) through [4](#page-18-0), connect the **frames** with the fiber links.
- **4.** Power **on** the system.

# **Configure the frame using the Frame Mapping window in AZedit**

To **configure the frames with the Frame Mapping window**, do the following:

- **TIP:** To save time from manually entering in the IP Addresses and MAC Addresses for all you frames, be sure to connect to Ethernet. By being connected via Ethernet, you can browse for the other ADAM/ADAM-M frame's addresses, select them, and automatically update the table.
- **1.** From the Options menu in AZedit, select **Frame Mapping Table**. *The Frame Mapping Table appears with the current frame's IP and MAC Address(es) already entered in the table*.

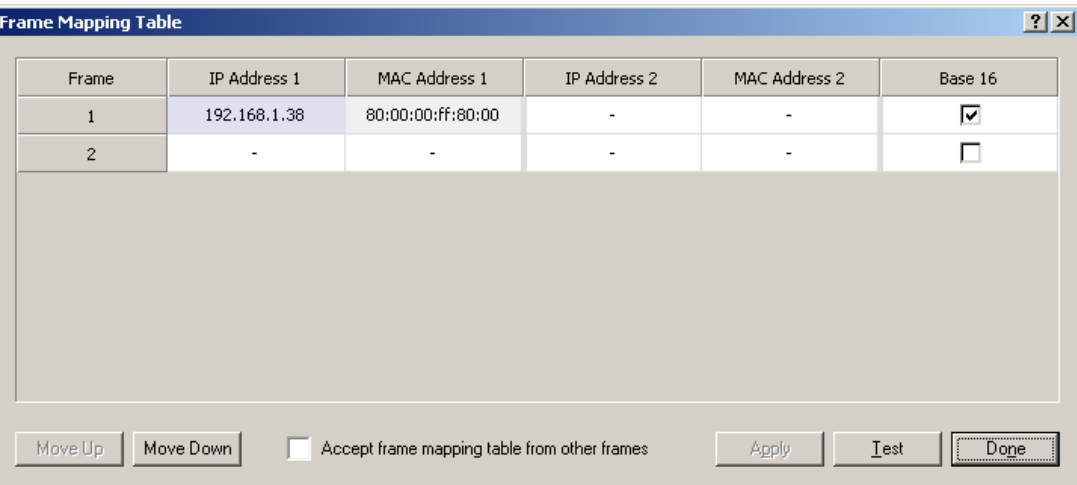

**2.** Click the **Frame 2 IP Address 1** field.

*The field becomes active and a browse button appears*.

**3.** Click the **browse** button.

*The Select Frame window appears*.

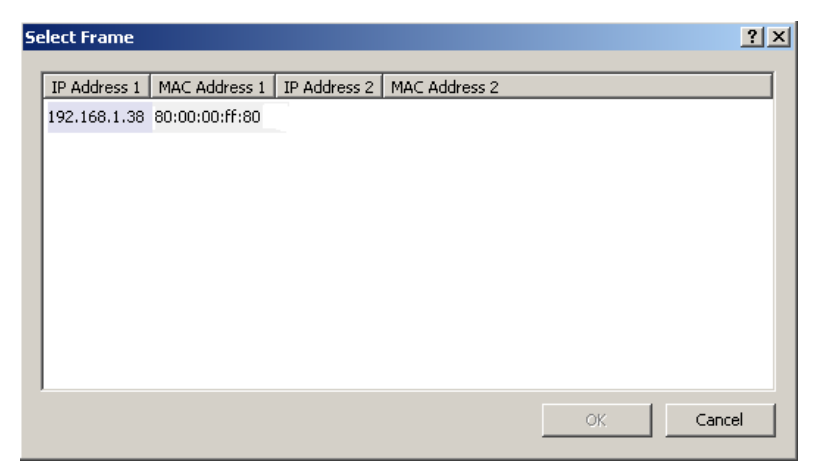

- **4.** Select the **Frame(s)** to add to the Frame Mapping Table.
- **5.** Click **OK**. *The Select Frame window closes and the frame information appears in the Frame Mapping Table*.
- **6.** Using the Move Up and Move Down buttons, move the **frame** to the hierarchical position you desire.
- **7.** Repeat **step 6** for all the frame in the intercom system.
- **8.** Click **Test**.

*The results display the mapping is either valid or invalid*.

#### **40 Installation and Configuration TBX Tribus Technical Manual**

- **9.** Click **Apply**. *The frame reset*s.
- **10.** Open the **Frame Mapping Table**.

**NOTE:** Steps 11 through 13 must be done on each frame in the system, except frame 1.

- **11.** Select the **Accept frame mapping table from other frames** check box.
- **12.** Click **Test**.
- **13.** Click **Apply**. *The frame resets.*

# <span id="page-39-0"></span>*Base 8 vs. Base 16 Port Number Systems*

With the advent of the TBX-Tribus card and the ever-evolving technology to a 16-channel port system, **Base 8** (or standard density) and **Base 16** (or high density) port number systems were created.

**NOTE:** Any 16-channel card, must use the high density (Base 16) port numbering system. Alternatively, any 8-channel card can use either the standard density (Base-8) or high density (Base 16) port numbering system

# **Base 8 Port Number System**

The **Base 8 Port Number System** splits 16 ports between a top and bottom group. The bottom group starts with 1 through 136; the top group consists of ports 137 through 272 (see [Figure](#page-40-0) 7).

**EXAMPLE:** This means that if you have an AIO-16 in slot 1, ports 1–8 and 137–144 is used by the AIO-16 card. Alternatively, if you have AIO-16's in slots 1 and 3 and an AIO-8 in slot 2, the following port mapping applies:

**Figure 4.** Example for Base 8 Port Numbering

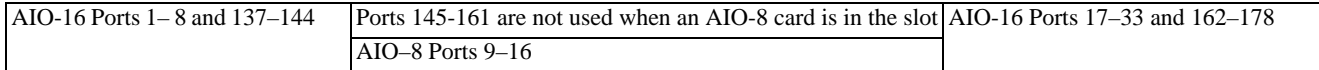

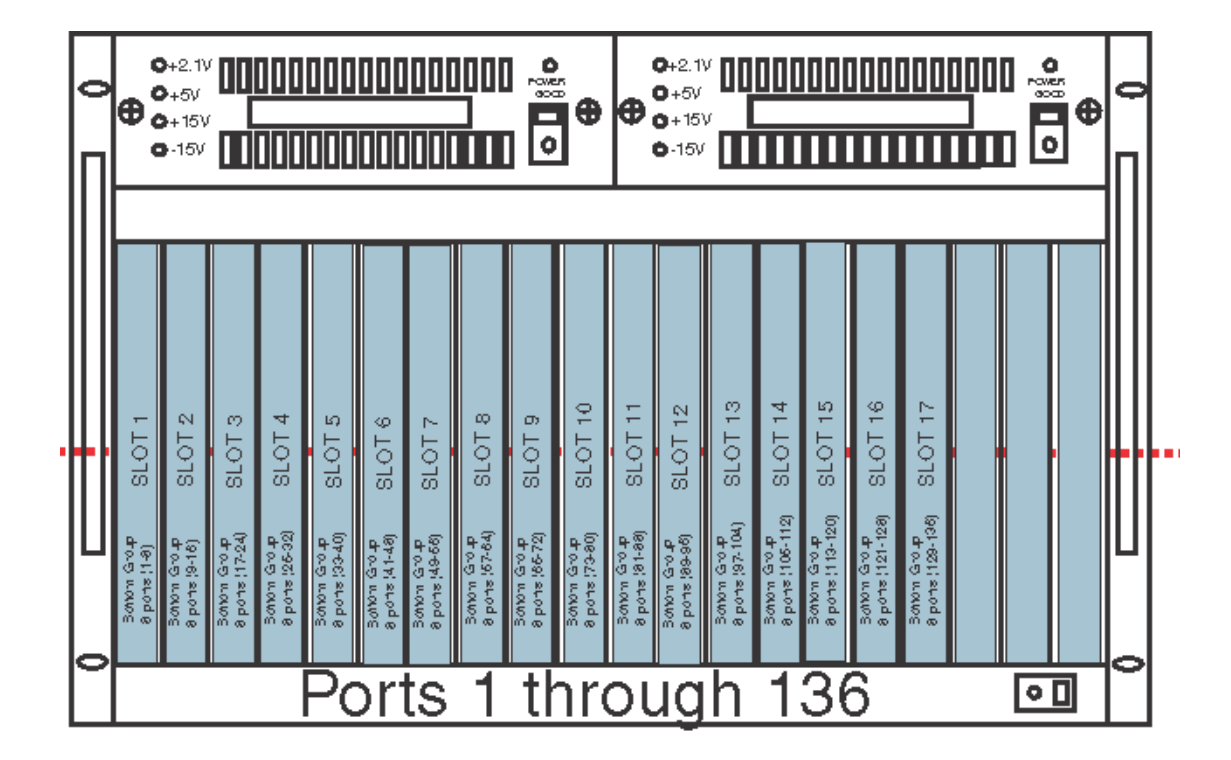

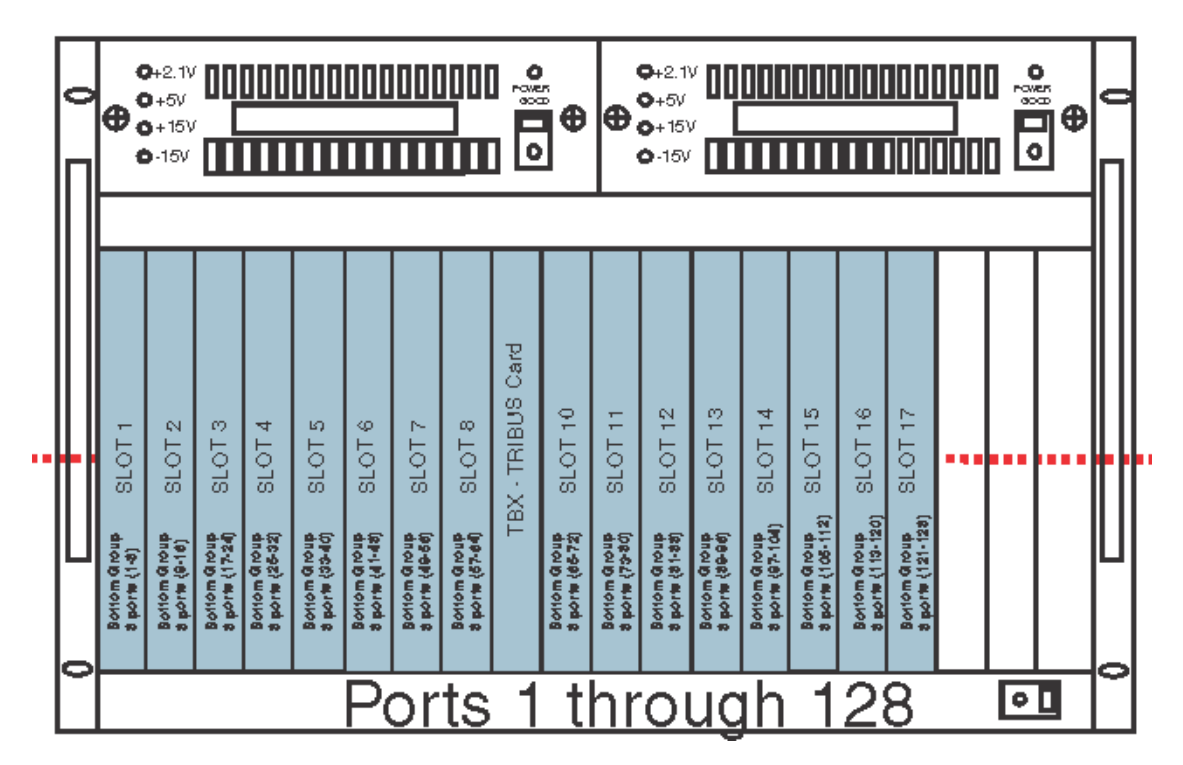

<span id="page-40-0"></span>**FIGURE 7.** Base 8 Port Numbering System Example

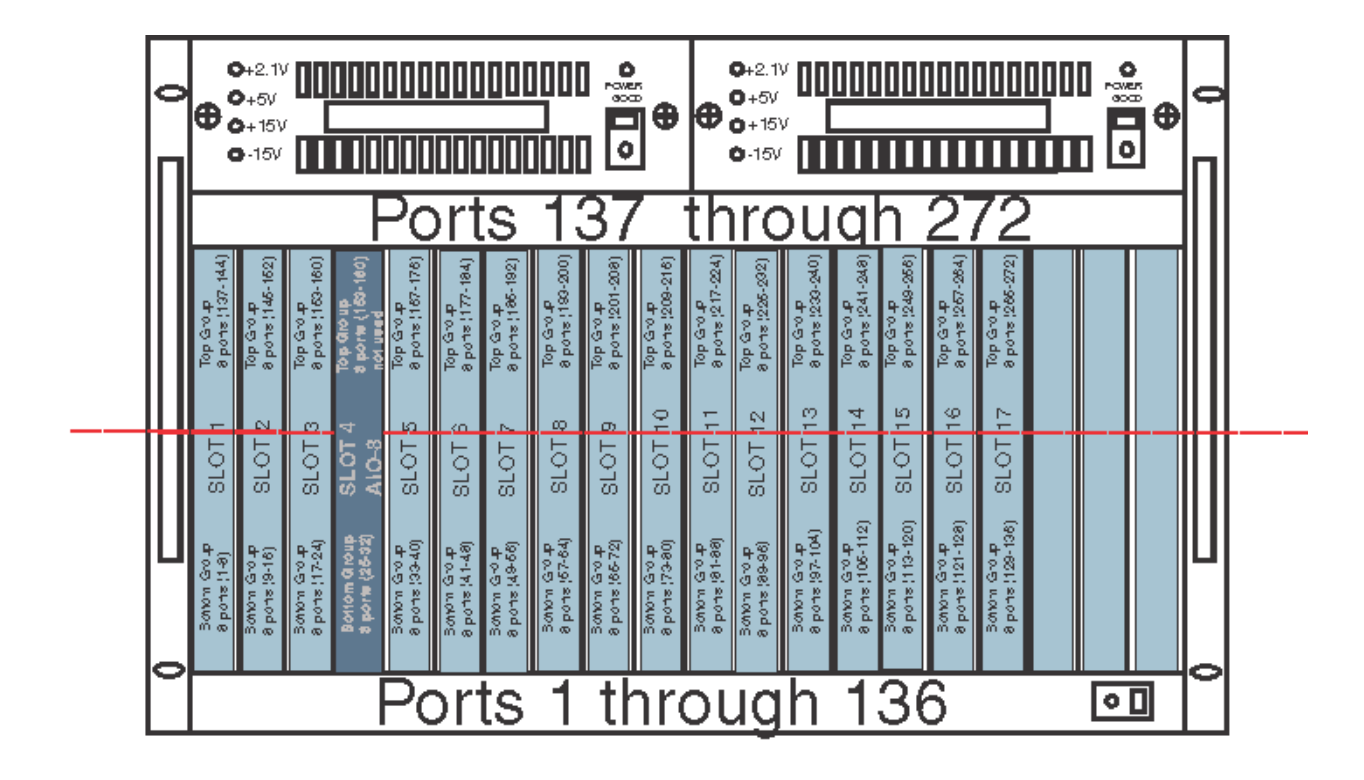

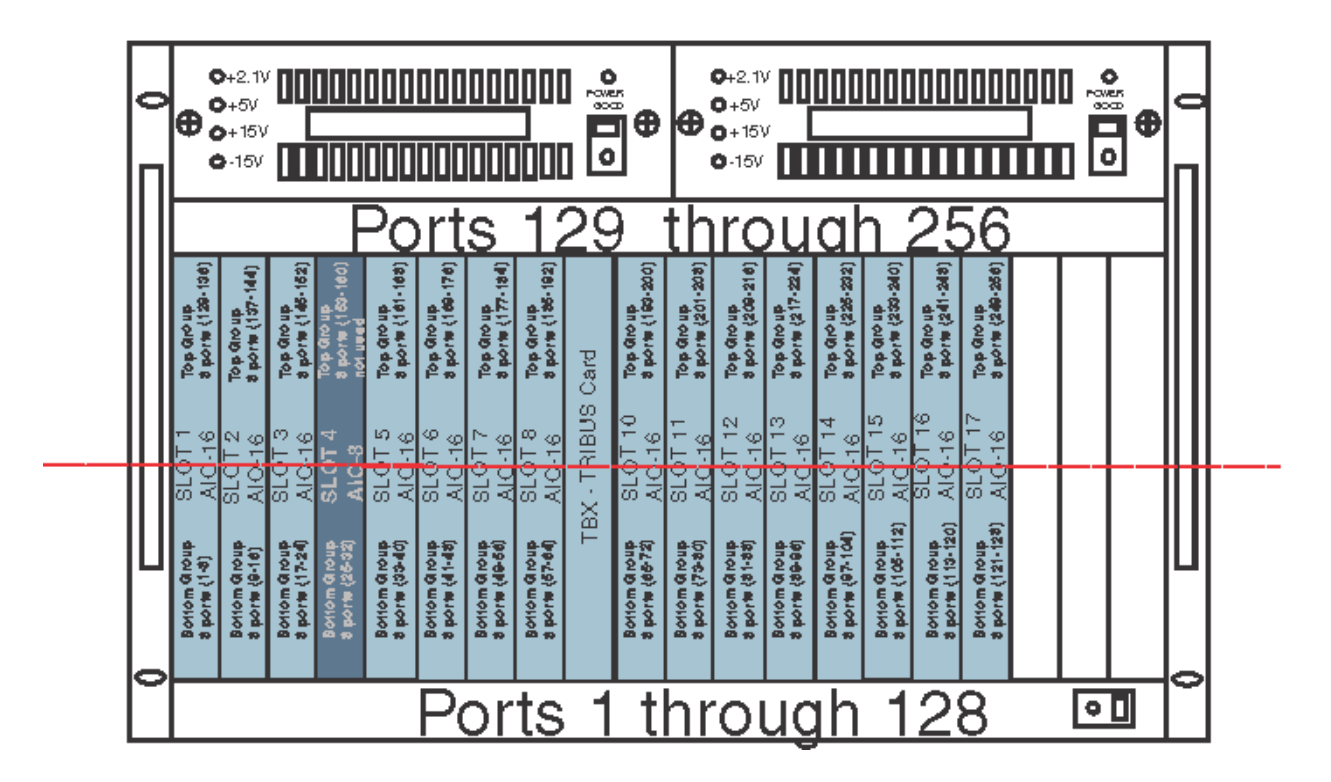

**FIGURE 8.** Base 8 Port Numbering scheme with both AIO-16 and an AIO-8 card installed.

# **Base 16 Port Number System**

The **Base 16 Port Number System** is newly supported with the TBX-Tribus Card. Unlike the Base 8 Port Number System, where the ports were split into an upper and lower set of eight (8) ports, the Base 16 Port Number System puts all 16 ports in one slot. This means, when you configure your intercom system to support Base 16, slot 1 in the ADAM holds ports 1through 16, slot 2 holds ports 17 through 33, slot 3 holds 34 through 49, and so on. When a Tribus card is inserted into the frame, the port numbering system jumps to the next available AIO card slot, see [Figure](#page-42-0) 9.

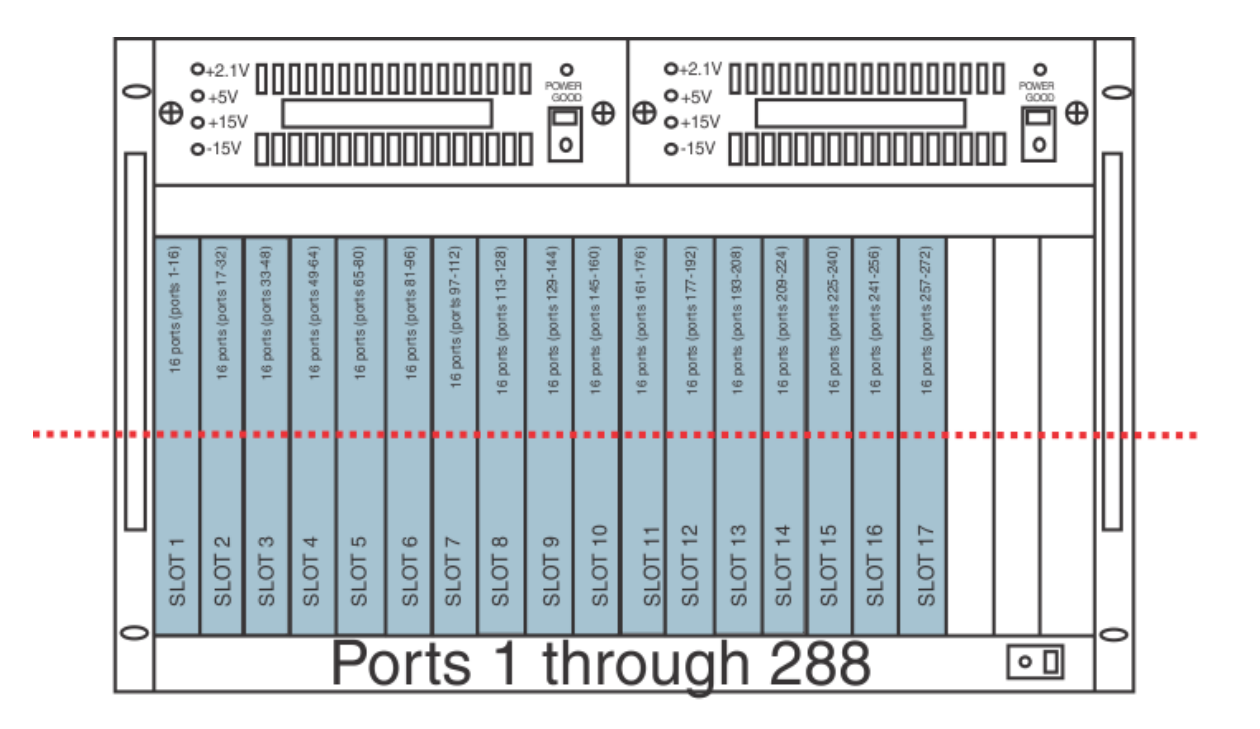

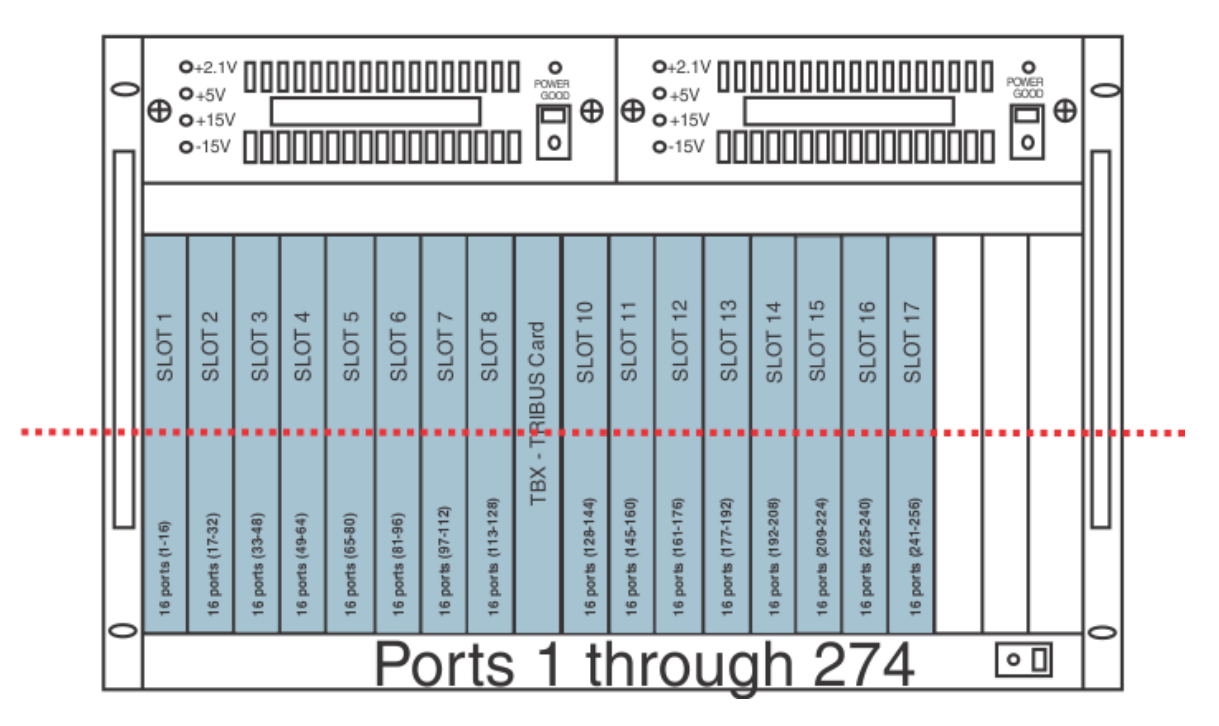

<span id="page-42-0"></span>**FIGURE 9.** Base 16 Port Numbering System Example

# *Force Autonomous Mode Check Box*

The **Force Autonomous Mode** check box, shown in [Figure](#page-43-0) 10, is used to force the current frame into autonomous (independent) mode, if none of its Tribus audio links are active. Normally, a frame communicates with other frames that are part of the same intercom. However, the Options page of the Intercom Configuration dialog has a new option, *Force Autonomous Mode when no audio links up.* If selected, the frame refuses to communicate with any other frames if none of its Tribus links are up, even if Ethernet communications are fine. And, once one (1) or more of its audio links are restored, the frame automatically tries to re-establish messaging links to the other frames in the cluster.

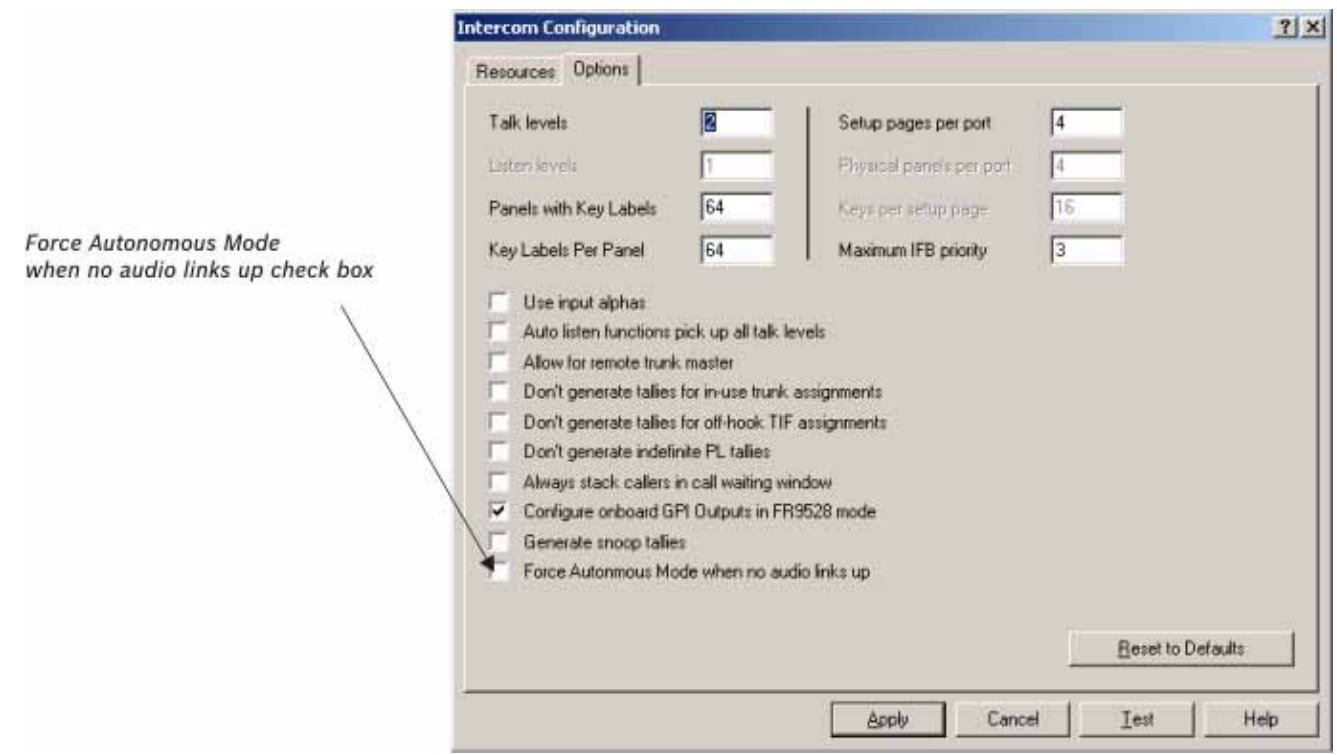

<span id="page-43-0"></span>**FIGURE 10.** Force Autonomous Mode when no audio links up

To **Force Autonomous Mode when no audio links are up**, do the following:

**1.** From the Options menu in AZedit, select **Intercom Configuration**. *A warning window appears*.

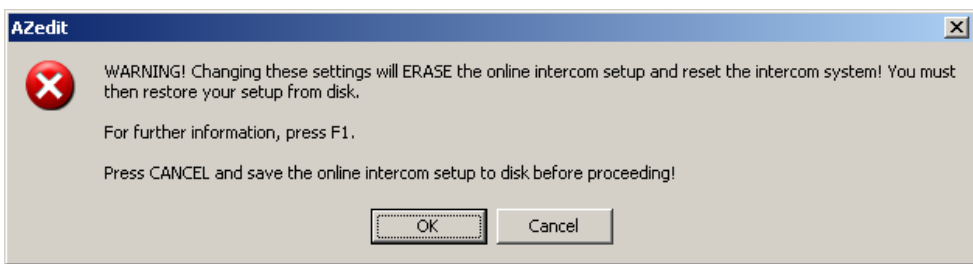

**2.** Click **OK**.

*The Intercom Configuration window appears*.

- **3.** Click the **Options tab**. *The Options page appears*.
- **4.** Select the **Force Autonomous Mode when no audio links up** check box. *Force Autonomous Mode is enabled.*
- **5.** Click **Apply**. *The Intercom Configuration window closes*.

# *AZedit Connections*

The **AZedit Connections** menu item, shown in [Figure](#page-44-0) 11, is used to select a frame that AZedit connects to. This menu also has the option to *Auto Connect*. If this is selected, AZedit automatically tries to connect to another frame if it loses its connection to the current frame.

**NOTE:** This menu is only available when AZedit is configured to communicate using Ethernet.

**TIP:** You can also change the frame, the serial port, or IP Address in the Communications window (*Options|Communications*).

<span id="page-44-0"></span>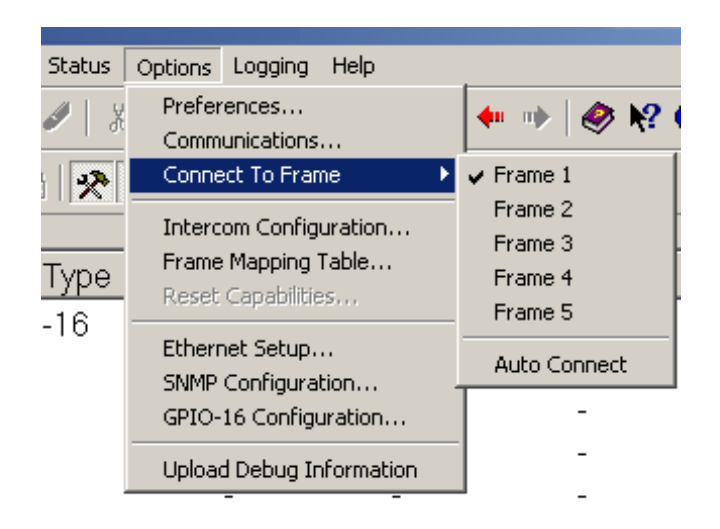

**FIGURE 11.** Connect To Frame Menu

# **CHAPTER 5** *Window Descriptions*

# *Frame Mapping Table Window*

The **Frame Mapping Table** window, shown in [Figure](#page-46-0) 12, is used to link Tribus frames together. Determine the frame position (1 through 8) and enter the primary and secondary MCII-e Master Controller IP Addresses.

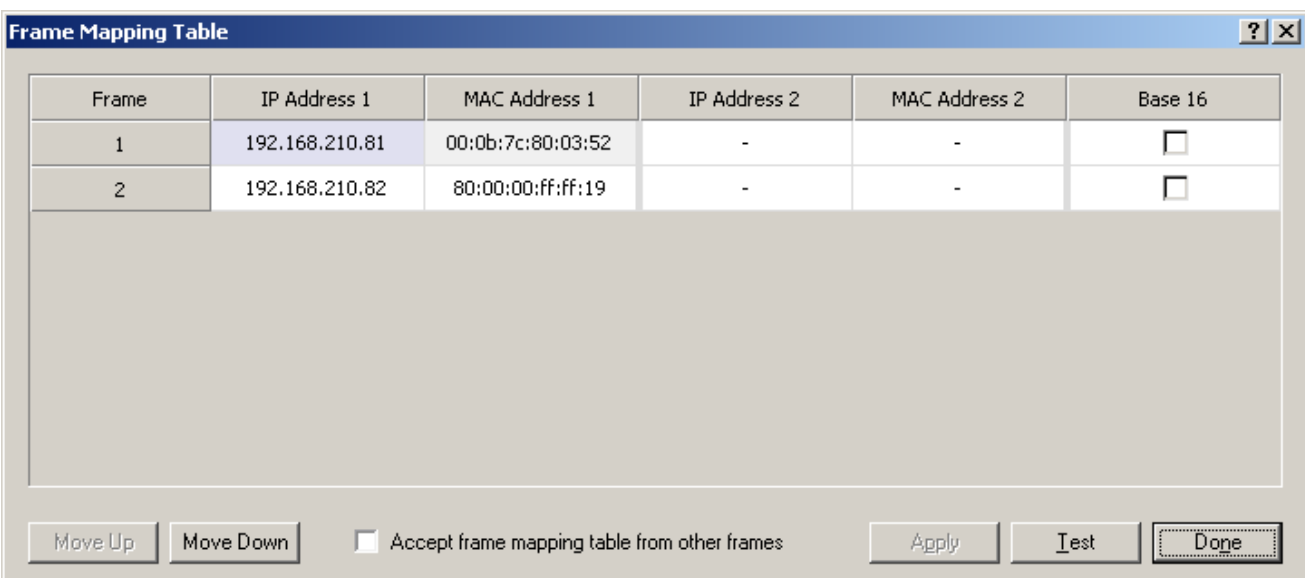

<span id="page-46-0"></span>**FIGURE 12.** Frame Mapping Table

# **Frame Column**

The **Frame** column displays the frame's positional rank within the intercom system.

# **IP Address 1 Column**

The **IP Address 1** column indicates the IP Address of the Active MCII-e Master Controller.

To **set the IP Address**, do the following:

- **1.** Click the **Address** to make the field active and the Browse button appear.
- **2.** Click the **Browse** button to open the Select Frame Window.

**NOTE:** For more information, see ["Select Frame Window" on page](#page-49-0) 50.

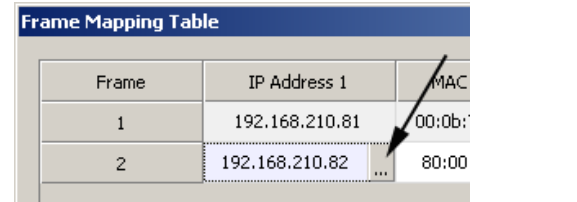

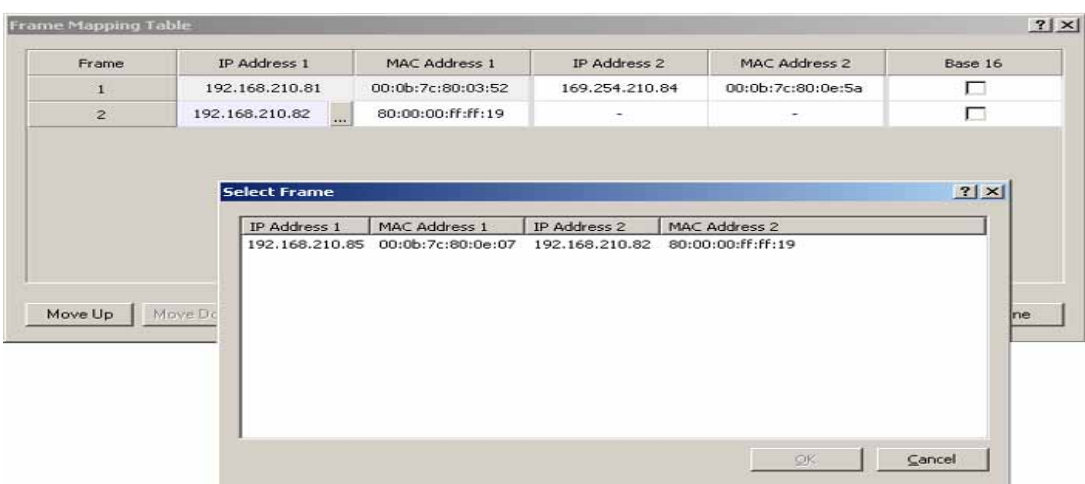

# **MAC Address 1 Column**

The **MAC Address 1** column indicates the MAC Address of the active MCII-e Master Controller in the frame.

# **IP Address 2 Column**

The **IP Address 2** column indicates the standby MCII-e Master Controller IP Address.

To **set the IP Address 2**, do the following:

- **1.** Click the **Address** to make the field active and the Browse button appear.
- **2.** Click the **Browse button** to open the Select Frame Window.

**NOTE:** For more information, see ["Select Frame Window" on page](#page-49-0) 50.

# **MAC Address 2 Column**

The **MAC Address 2** column indicates the MAC Address of the standard MCII-e Master Controller in the frame.

# **Base 16 Column Check Box**

The **Base 16** check box is used to enable the Base 16 port number system. For more information, see ["Base 8 vs. Base 16 Port](#page-39-0)  [Number Systems" on page](#page-39-0) 40.

# **Move Up Button**

The **Move Up** button allows you to set the frame position of the system up in the frame hierarchy. Frame 1 is the master frame and holds the most complete frame mapping table. If frame 1 fails, then frame 2 becomes the master frame.

#### **Move Down Button**

The **Move Down** button allows you to set the frame position of the system down in the frame hierarchy. Frame 1 is the master frame and holds the most complete frame mapping table. If frame 1 fails, then frame 2 becomes the master frame.

# **Accept Frame Mapping Table from Other Frames Check Box**

The **Accept Frame Mapping Table from Other Frames** check box is used to allow other frames to send their frame mapping information to the selected frame.

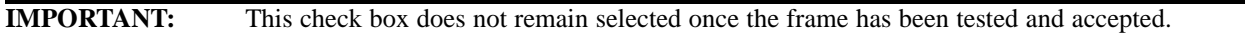

**NOTE:** Each frame in a valid system must be defined in a table map to be able to communicate with the other frames in the system.

# **Apply Button**

The **Apply** button is used to accept the modifications you make and send them to the Intercom System. Once the modifications have been applied, AZedit displays the message below and then reboots itself.

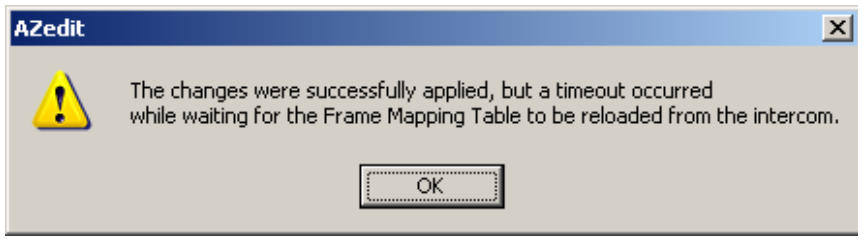

**FIGURE 13.** Apply Button message

**NOTE:** You must press the **Test** button before the Apply button becomes active.

# **Test Button**

The **Test** button is used to test the frame mapping configuration you create. Once you have tested your frame map configuration, press the **Apply** button to implement the modifications you make. The message below appears if the frame map is deemed valid.

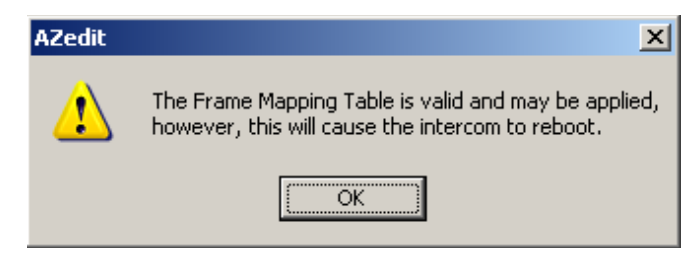

**FIGURE 14.** Frame Mapping Table Valid message

# **Done Button**

The **Done** button is used to close the Frame Mapping window.

# <span id="page-49-0"></span>*Select Frame Window*

The **Select Frame** window, shown in [Figure](#page-49-1) 15, is used to select a Frame (IP Address and MAC Address) to include in the Frame Mapping table for your Tribus Intercom System.

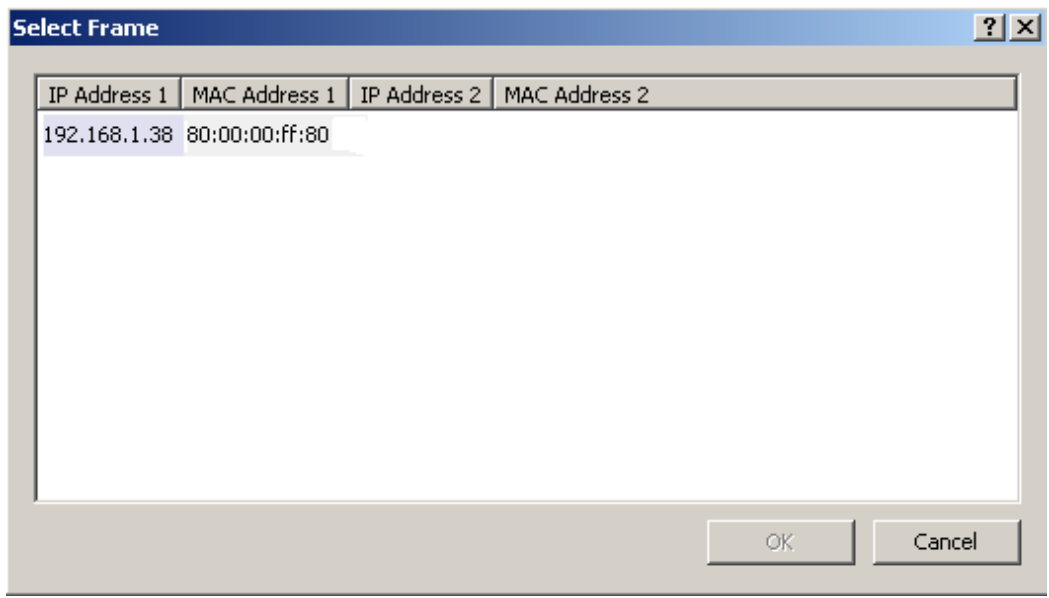

<span id="page-49-1"></span>**FIGURE 15.** Select Frame Window

# **IP Address 1 Column**

The **IP Address 1** column displays the IP Address of the active master controller in the ADAM/ADAM-M frame.

# **MAC Address 1 Column**

The **MAC Address 1** column displays the MAC Address of the active master controller in the ADAM/ADAM-M frame.

# **IP Address 2 Column**

The **IP Address 2** column displays the IP Address of the standby master controller, if available, in the ADAM/ADAM-M frame.

# **MAC Address 2 Column**

The **MAC Address 2** column displays the MAC Address of the standby master controller, if available, in the ADAM/ADAM-M frame.

# **OK Button**

The **OK** button is used to accept the selections made and close the window.

# **Cancel Button**

The **Cancel** button is used to reject the selections made and close the window.

# *TBX Links Status Window*

The **TBX Links Status** window, shown in [Figure](#page-50-0) 16, is used to check the status of the TBX-Tribus card status. From this window, you can also download firmware. For more information, see ["Firmware Upgrades" on page](#page-58-0) 59.

| TBX A          | Comm      | (A) Link Up/Dn                    | (A) Partner         | (B) Link Up/Dn  | (B) Partner       | (C) Link Up/Dn      |                  | (C) Partner | Audio A        | Audio B            | Audio C                         |
|----------------|-----------|-----------------------------------|---------------------|-----------------|-------------------|---------------------|------------------|-------------|----------------|--------------------|---------------------------------|
| 1:009<br>2:009 | OK<br>ΰK. | $\bar{a}$                         | $\bar{\phantom{a}}$ | <b>OK</b><br>0K | 2<br>$\mathbf{1}$ | $\bar{\phantom{a}}$ |                  | $\,$        | ٠<br>$\bar{a}$ | 257-512<br>001-256 | <b>A</b><br>$\bar{\phantom{a}}$ |
|                |           |                                   |                     |                 |                   |                     |                  |             |                |                    |                                 |
|                |           |                                   |                     |                 |                   |                     |                  |             |                |                    |                                 |
|                |           |                                   |                     |                 |                   |                     |                  |             |                |                    |                                 |
|                |           |                                   |                     |                 |                   |                     |                  |             |                |                    |                                 |
|                |           |                                   |                     |                 |                   |                     |                  |             |                |                    |                                 |
|                |           |                                   |                     |                 |                   |                     |                  |             |                |                    |                                 |
|                |           |                                   |                     |                 |                   |                     |                  |             |                |                    |                                 |
|                |           |                                   |                     |                 |                   |                     |                  |             |                |                    |                                 |
|                |           |                                   |                     |                 |                   |                     |                  |             |                |                    |                                 |
|                |           | 6 Ⅲ 5、: ※ ※ ↑ ※ ☆ 1 ⊙ # ※ ※ │ ◎ . |                     |                 |                   |                     | $\overline{A}$ . | 巪           | 榤              | 围                  |                                 |

<span id="page-50-0"></span>**FIGURE 16.** TBX Links Status Window

# **TBX Column**

The **TBX** column displays TBX-Tribus cards listed by frame and slot number.

**EXAMPLE:** 2:009 indicates the TBX card is in Frame 2 and occupying slot 9.

# **Comm Column**

The **Comm** column displays the communications status of the TBX-Tribus card.

# **(A) Link Up/Dn Column**

The **(A) Link Up/Dn** column displays the status of the links on the DBX port A.

Any of the following indicators may appear:

*"—"* The link is down. *OK* The link is up for # hops.

# **(A) Partner Column**

The **(A) Partner** column displays frame number of the TBX card to which the connection is made. For example, if Frame 1's A connector is connected to Frame 2, a *2* appears under the (A) Partner column.

**NOTE:** If there are multiple TBX-Tribus cards in a frame, use the slot number to determine the card connection being used.

# **(B) Link Up/Dn Column**

The **(B) Link Up/Dn** column displays the status of the links on the DBX port B.

Any of the following indicators may appear:

- *"—"* The link is disabled.
- *OK* The link is active for # hops.

# **(B) Partner Column**

The **(B) Partner** column displays frame number of the TBX card to which the connection is made. For example, if Frame 1's B connector is connected to Frame 2, a *2* appears under the (B) Partner column.

**NOTE:** If there are multiple TBX-Tribus cards in a frame, use the slot number to determine the card connection being used.

# **(C) Link Up/Dn Column**

The **(C) Link Up/Dn** column displays the status of the links on the DBX port C.

Any of the following indicators may appear:

*"—"* The link is disabled. If this is seen, the intercom ports were not configured correctly. See ["Configuration" on page](#page-27-0) 28 to read how to configure the ports.

*OK* The link is active for # hops.

# **(C) Partner Column**

The **(C) Partner** column displays frame number of the TBX card to which the connection is made. For example, if Frame 1's C connector is connected to Frame 2, a *2* appears under the (C) Partner column.

**NOTE:** If there are multiple TBX-Tribus cards in a frame, use the slot number to determine the card connection being used.

# **Audio A Column**

The **Audio A** column displays the ports assigned to the Audio A link.

# **Audio B Column**

The **Audio B** column displays the ports assigned to the Audio B link.

# **Audio C Column**

The **Audio C** column displays the ports assigned to the Audio C link.

# *Intercom Alarms*

The **Intercom Alarms** window, shown in [Figure](#page-52-0) 17, displays alarms that occur in the intercom and an indication of whether they have been resolved or not. If an alarm has not been resolved, it is highlighted in yellow on the status bar (see [Figure](#page-52-0) 17). Once an alarm has been resolved, it is automatically deleted out of the list after five (5) minutes.

<span id="page-52-0"></span>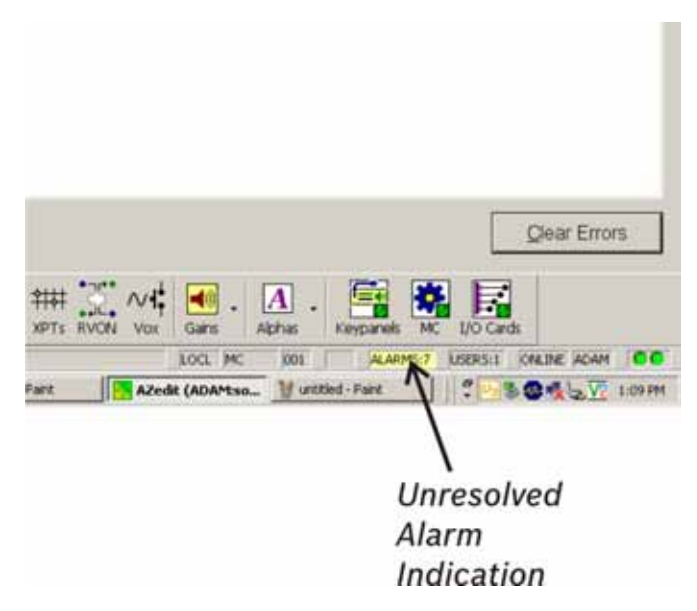

**FIGURE 17.** Intercom Alarm Indication

#### To **open the Intercom Alarms window**, do the following:

**1.** Double-click the **yellow highlighted alarm** in the status bar. OR

From the Status menu, select **Alarms**.

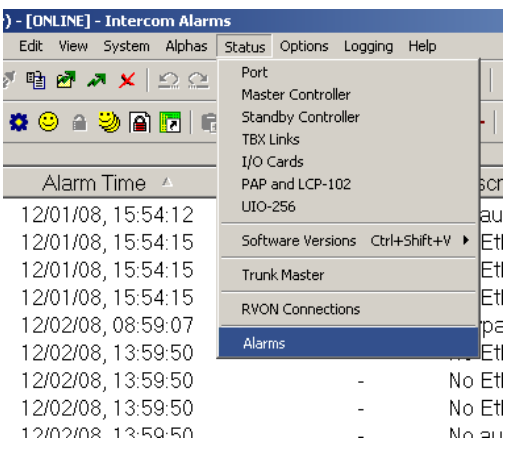

*The Intercom Alarms window appears*.

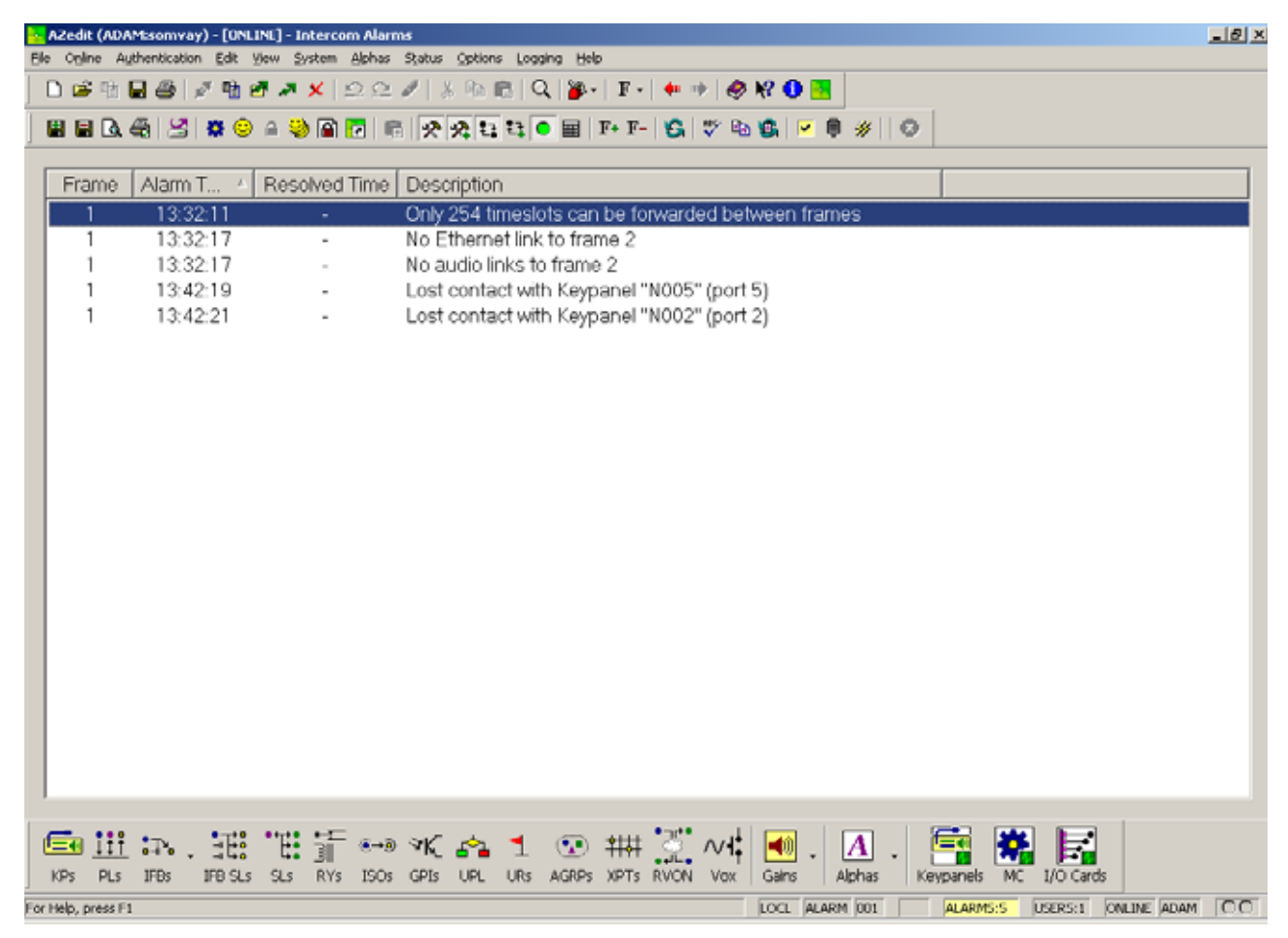

# **Frame Column**

The **Frame** column displays the frame affected by the warning or alarm.

# **Alarm Time Column**

The **Alarm Time** column displays the date and time (in 24-hour clock time) the alarm or warning occurred.

# **Resolved Time Column**

The **Resolved Time** column displays the date and time (in 24-hour clock time) the alarm or warning was resolved.

# **Description Column**

The **Description** column displays a description of the alarm or warning.

#### *Hiding and Clearing Alarms*

Some alarms can be cleared, as shown in the example below. Other alarms, such as loss of the backplane clock, can be hidden but cannot be cleared. The only way to clear these alarms from the window is to resolve them.

- **EXAMPLE:**Lost communications with the Trunk Master. In this case, the alarm is not regenerated unless the alarm condition is resolved, and then recurs. This means the Master Controller starts communicating with the Trunk Master again, and then loses communications again.
- **NOTE:** You can also hide certain alarm type by selecting Hide this alarm type, if desired.

#### To **hide or clear alarms/alarm types out of the Intercom Alarms window**, do the following:

**1.** Right-click the **alarm** you want to clear. *A popup menu appears*.

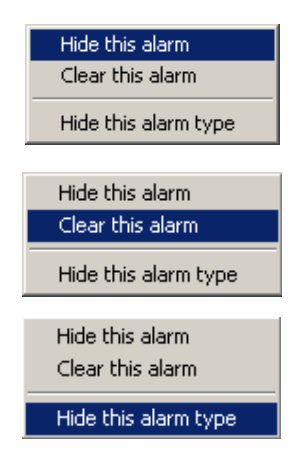

**2.** From the popup menu, select **Hide this alarm**, **Clear this alarm** or **Hide this alarm type**.

# *Logging Window*

The AZedit **Logging** window, shown in [Figure](#page-55-0) 18, displays the log messages about the events that have occurred in the cluster. The log messages are kept locally on each frame. These normally are identical, with the exception of when the frames are resynchronizing, across the intercom cluster.

| Aredit - [UNLINE] - Log Viewer<br>Elle Open Authentication CIR Vern System Alphan Illatus Options Logging Help                                                                                                    | $-101X$                                                                                                    |
|----------------------------------------------------------------------------------------------------|----------------------------------------------------------------------------------------------------|
| D. 李 国 图 《 雅 通 通 案 2012. 2 》 《 图 10 】 第 · 第 · 第 · 第 · 通 解 0                                                                                                    |                                                                                                    |
| ■■五夜 ビ ロ つ コ つ 国 西  ア  カ  口  口 画<br>◎ 区 → ■<br>е                                                                                                    | $\mathcal{B}$ $\Omega$                                                                                                    |
| ы<br>Log Files<br>Location.                                                                                                    | ٠<br>5/ 2/2008                                                                                                    |
| [08:54:20.05] [010-TEST] [00-PP-002-DASS] [TY]<br>[08:54:28.01] [010-TEST] [08-PP-009-BRIT] [TY]<br>[08:54:36.05] [010-ТЕБТ] [00-РР-026-САМ7] [ТҮ]<br>[08:54:48.34] [010-TEST] [00-PP-002-DASS] [TH]<br>[08:54:52.01] [010-ТЕБТ] [08-РР-009-ВКІТ] [ТИ]<br>[08:55:00.10] [010-TEST] [00-PP-026-CAMT] [TH]<br>[08:55:16.08] [010-TEST] [00-PP-024-CAM5] [LY] |                                                                                                    |
| Gillin. 田田子…水<br>KPs PL1 IFBs<br><b>IFB SLI SLI FITE ISON OF IS UPL</b><br>Gare<br>LRs AGRPs<br><b><i>BIVONE</i></b><br><b>NPTs</b><br><b>Vow</b><br>带:目<br>辦<br>$\frac{1}{2}$<br>25.<br>雪船<br><b>HATE</b><br>LIDE DADY<br>the Lim Deit Davis HPT Gare PL Gare 30 Gare<br><b>Bill Presties</b><br><b>Ports</b>                                             | 歸<br>Abhat<br>Kleypanels:<br>MC UO Cardo<br>G<br>SLS ( #YS)<br>GP11 Dimi LVO Cards PAPs<br>PLE<br>EO1<br><b>UR1</b><br><b>JAPAC</b><br>28.51<br><b>ALWAY</b> |

<span id="page-55-0"></span>**FIGURE 18.** Log Viewer Window

# *Configure Logging Window*

The **Configure Logging** window, shown in [Figure](#page-56-0) 19, is used to configure the connection type of the AZedit session where log messages are sent when the Log to File option is selected. The Configure Logging window is only accessible when connected to AZedit using the J1 serial connection or using the start AZedit session.

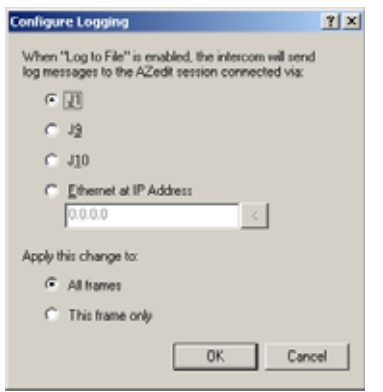

<span id="page-56-0"></span>**FIGURE 19.** Configure Logging Window

# **J1 Radio Button**

The **J1** radio button indicates log messages are sent to another AZedit session connected serially over the J1 port.

**NOTE:** The only AZedit session allowed to configure the log destinations is the session currently configured as the start destination for log messages or the main serial connection connected to J1 of the ADAM/ADAM-M MC breakout panel. Restrictions can be set up for the AZedit destination session to restrict access to the Configure Logging window.

# **J9 Radio Button**

The **J9** radio button indicates log messages are sent to another AZedit session connected serially over the J9 port.

# **J10 Radio Button**

The **J10** radio button indicates log messages are sent to another AZedit session connected serially over the J10 port.

# **Ethernet Radio Button**

The **Ethernet** radio button indicates log messages are sent to another AZedit session connected over Ethernet.

# **IP Address Field**

The **IP Address** field is used to enter the IP Address of the computer running the AZedit session you want to send log messages to over Ethernet.

#### **All Frames Radio Button**

The **All Frames** radio button is used to apply all changes made to the Log Configuration to all frames connected to this frame.

# **This Frame Only Radio Button**

The **This Frame Only** radio button is used to allow the log destination for each frame to be different.

**NOTE:** The overall log status (enabled or disabled) applies to all frames.

# <span id="page-58-0"></span>**CHAPTER 6** *Firmware Upgrades*

# *Download Firmware to the TBX-Tribus Card*

To **download firmware to the TBX-Tribus card**, do the following:

- **1.** From the Status menu in AZedit, select **Software Versions**. *A flyout menu appears.*
- **2.** From the flyout menu, select **IO Cards**. *The I/O Card Version Information Window appears.*

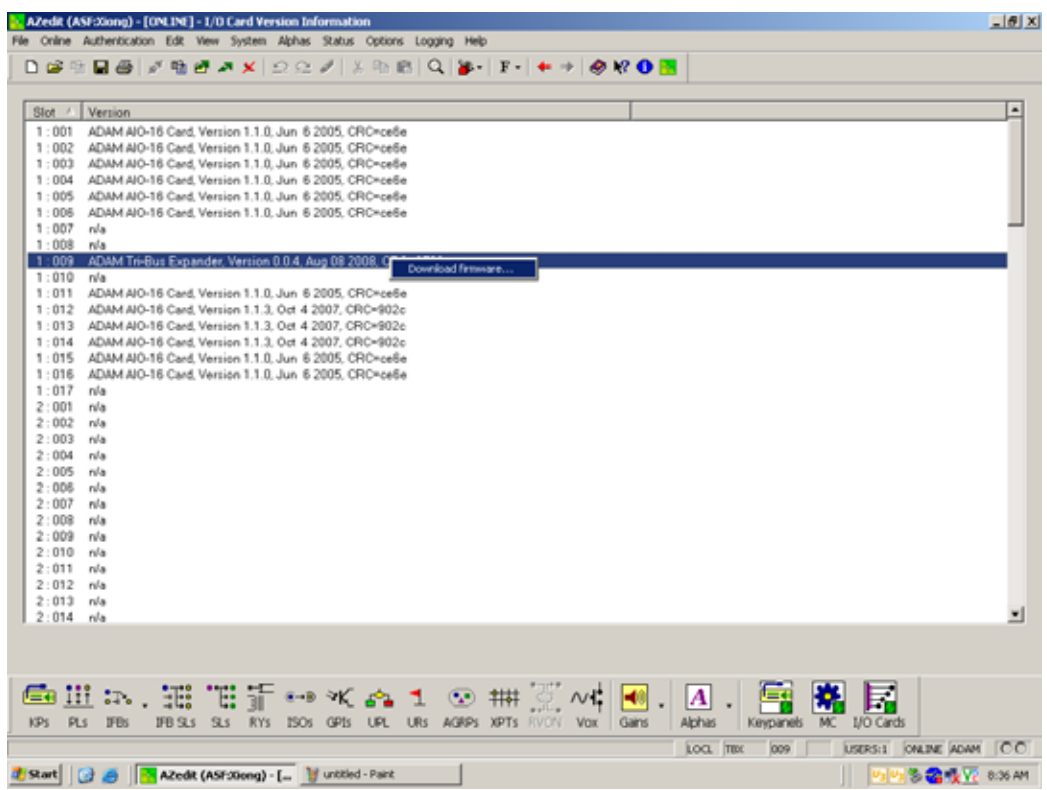

- **3.** Right-click on the **TBX-Tribus card** you want to download the firmware update to. *A popup menu appears*.
- **4.** From the popup menu, select **Download firmware...**. *The Firmware Download window appears*.
- **5.** Using the Look in: drop down menu, navigate to the **folder where the firmware is located**.
- **6.** Click **Open**.

*The Download Device Firmware window appears*.

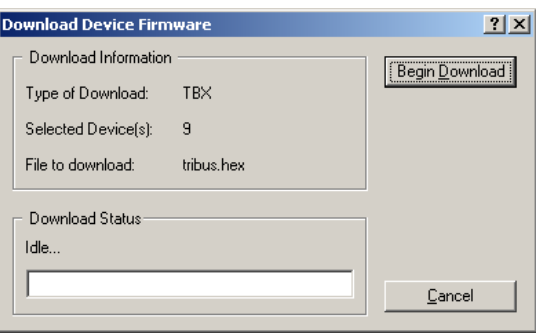

# **7.** Click **Begin Download**.

*The download begins. This takes a minute or two to occur.*

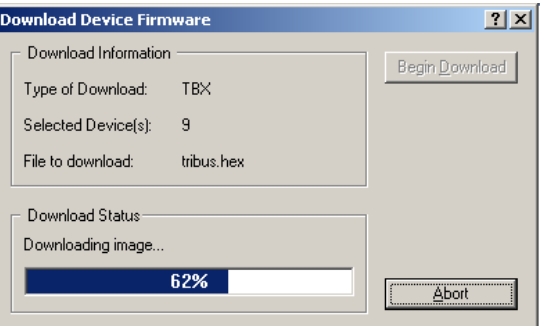

**8.** When the download is finished, click **OK**.

*The TBX-Tribus card firmware download is complete and a Success message appears.*

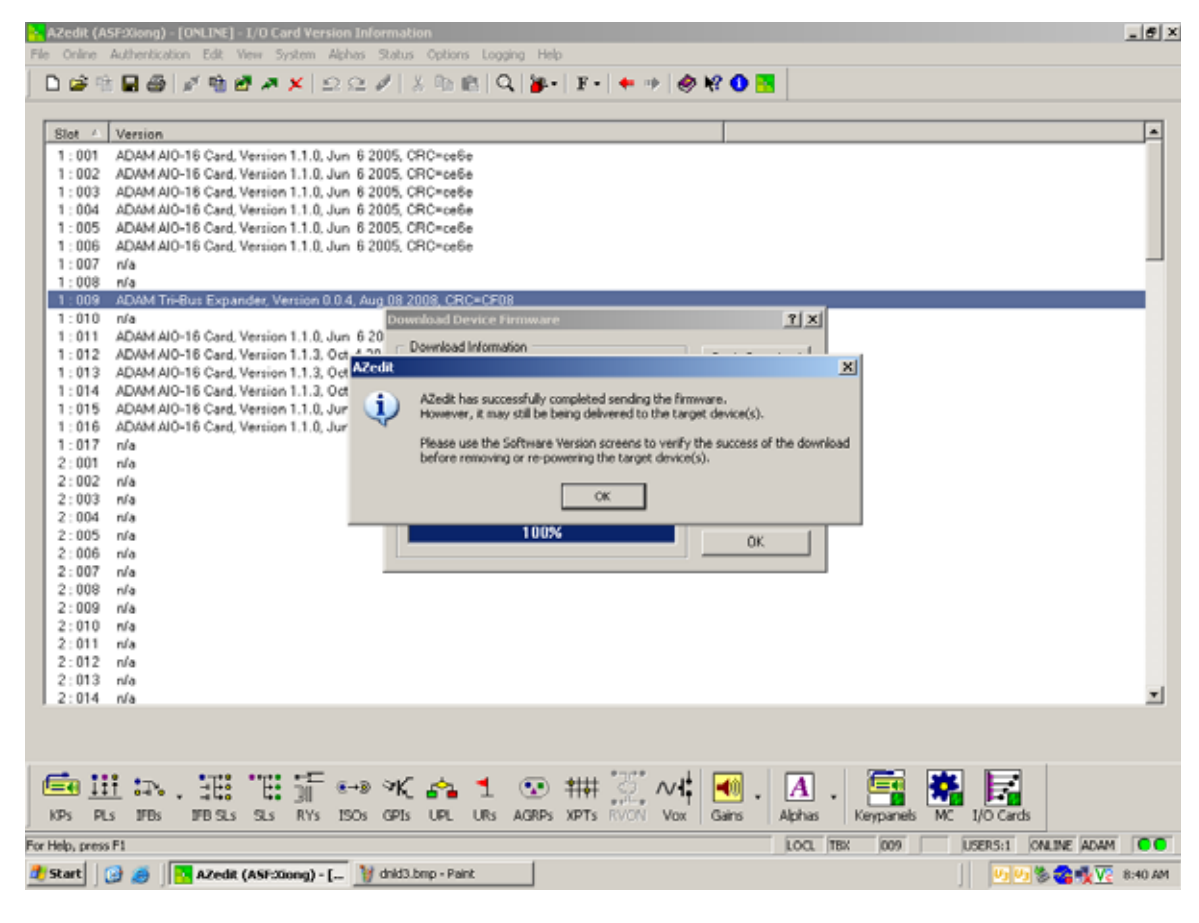

**9.** Click **OK**.

*The success message and Download Device Firmware window closes.*

- **10.** From the Status menu, select **I/O Cards**. *The IO Card Status window appears*.
- **11.** Verify the **Tribus card firmware has been updated**.
- **CAUTION:** Do not power down the frame or remove the TBX-Tribus card from the frame until you have verified the new version information from AZedit. If the card loses power during download, undesirable results may occur.

# **APPENDIX A** *Ring Architecture*

# *Requirements* **•** MCII-e version 2.8.0 or higher. **•** AZedit version 4.4.0 or higher. **•** Tribus version 1.1.0 or higher. **IMPORTANT:** Each frame in the system must have two (2) TriBus cards installed. In ADAM, TriBus cards are in slots 8 and 9. In ADAM-M, TriBus cards are in slots 5 and 6.

# *Ring Architecture Overview*

In a ring-wiring architecture, each frame has TriBus links to two (2) other frames. Multiple links are used to pass multiple frames' timeslots from one frame to the next. It is not uncommon for timeslots to be forwarded across multiple links. The links in the Ring Architecture are bi-directional, meaning audio is passed two (2) different ways; thus, the system can be viewed as having two (2) separate, unidirectional rings. In one ring, timeslots are sent clockwise from frame to frame, and in the other ring, the timeslots are sent counterclockwise.

**EXAMPLE:** In a five (5) frame system, timeslots generated in frame one (1) are forwarded clockwise through frames two (2) to five (5). Frame five (5) does not forward the timeslots to frame one (1) because this is where the timeslots originated. Alternately, the timeslots generated in frame one (1) are also forwarded counterclockwise through frames five (5) to two (2).

#### To **configure your intercom matrix for ring architecture**, do the following:

**1.** Using [figure](#page-66-0) 20 through [figure](#page-70-0) 26, cable your system for the number of frames you are using.

**NOTE:** The maximum number of frames allowed in a ring architecture is nine (9), with the possibility of 880 ports available.

- **2.** Open **AZedit**.
- **3.** From the Options menu, select **Intercom Configuration**.

*A warning appears*.

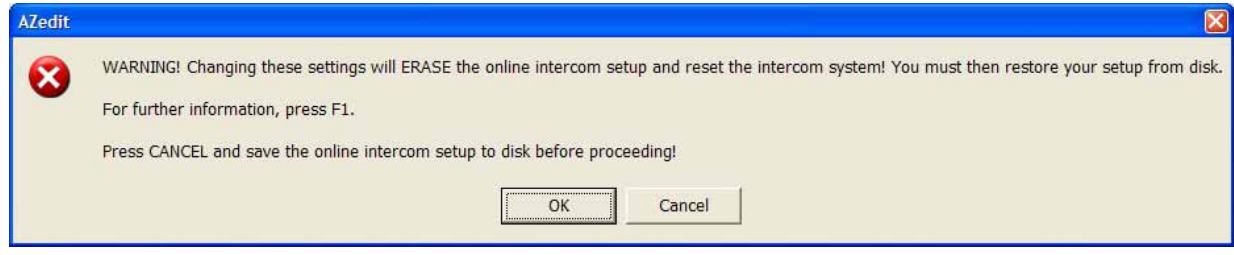

**4.** Click **OK**.

*The Intercom Configuration window appears*.

- **5.** Click **Intercom Sizing Wizard**. *The Intercom Sizing Wizard appears*.
- **6.** Select **ADAM (multi-frame)**.

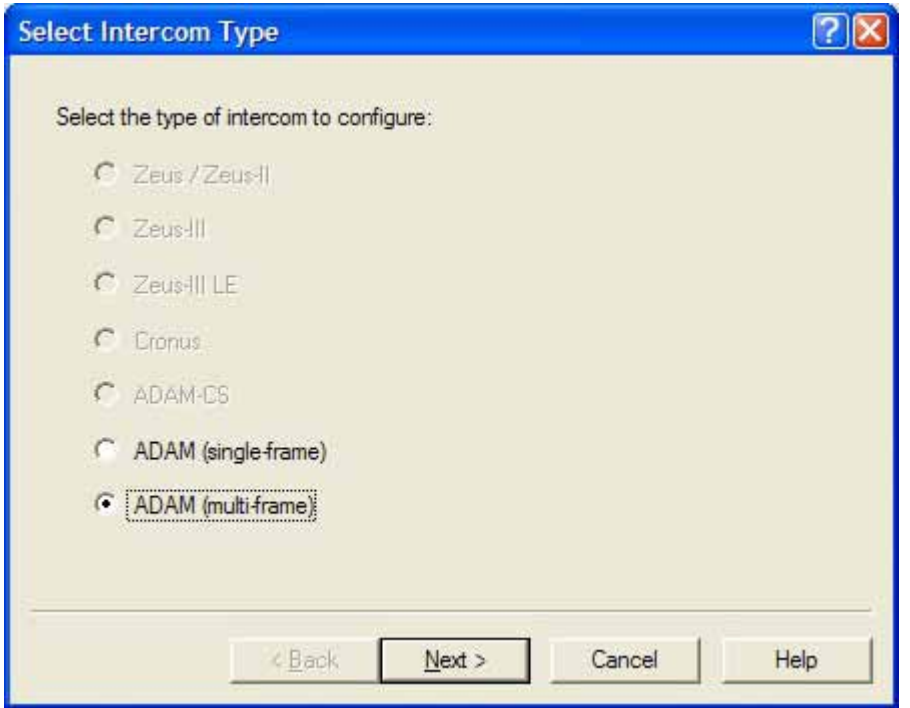

- **7.** Click **Next**.
- **8.** Select the **number of frames in your system**  $(2 9)$ .

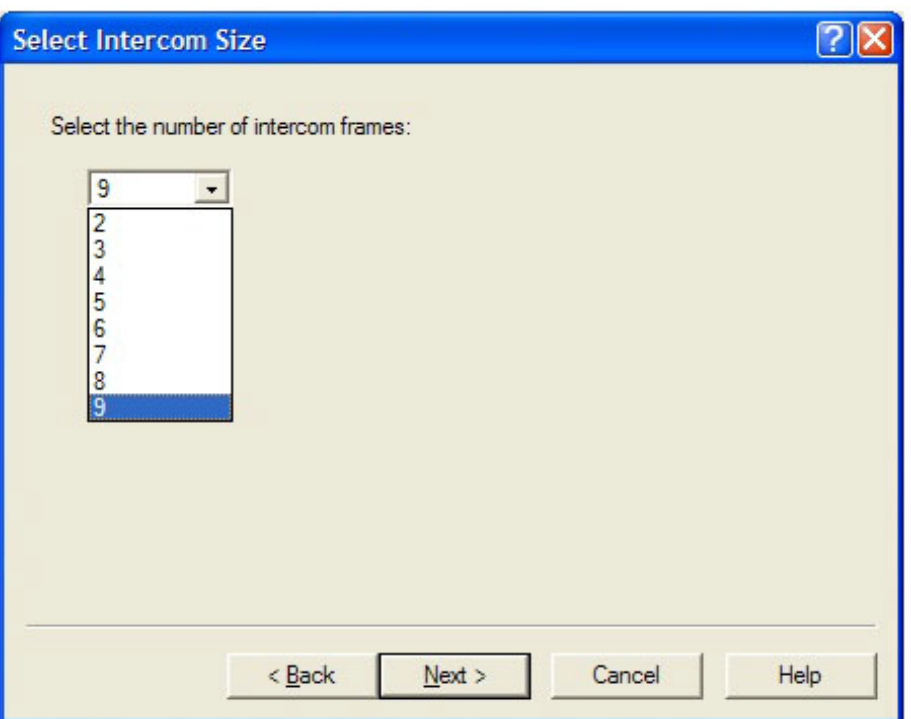

- **9.** Click **Next**.
- **10.** Select the **Ring** check box.

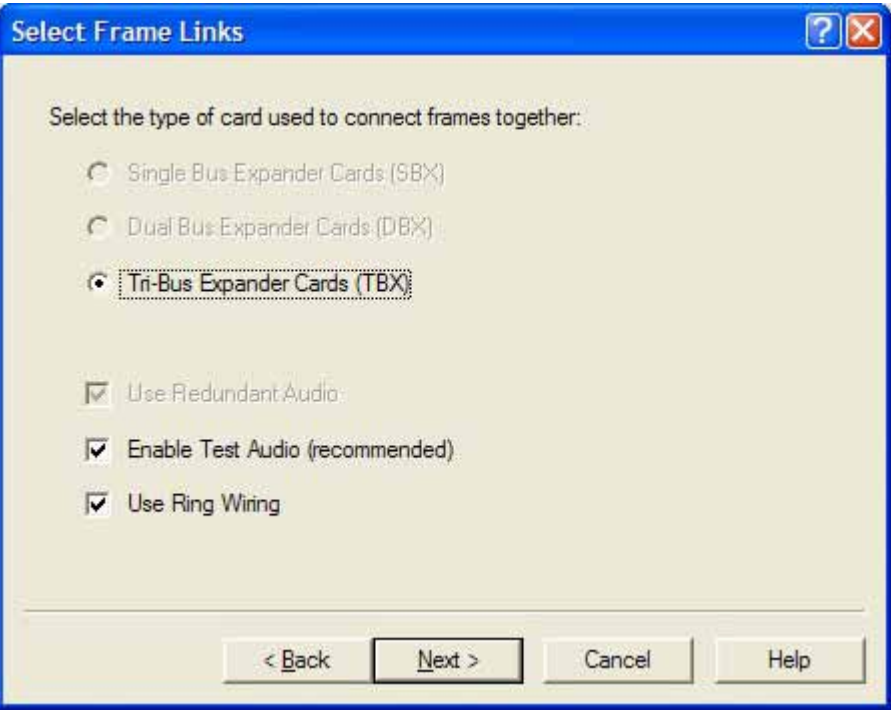

**11.** Click **Next**.

**12.** Using the Allocation table, configure the **port allocations** for your system.

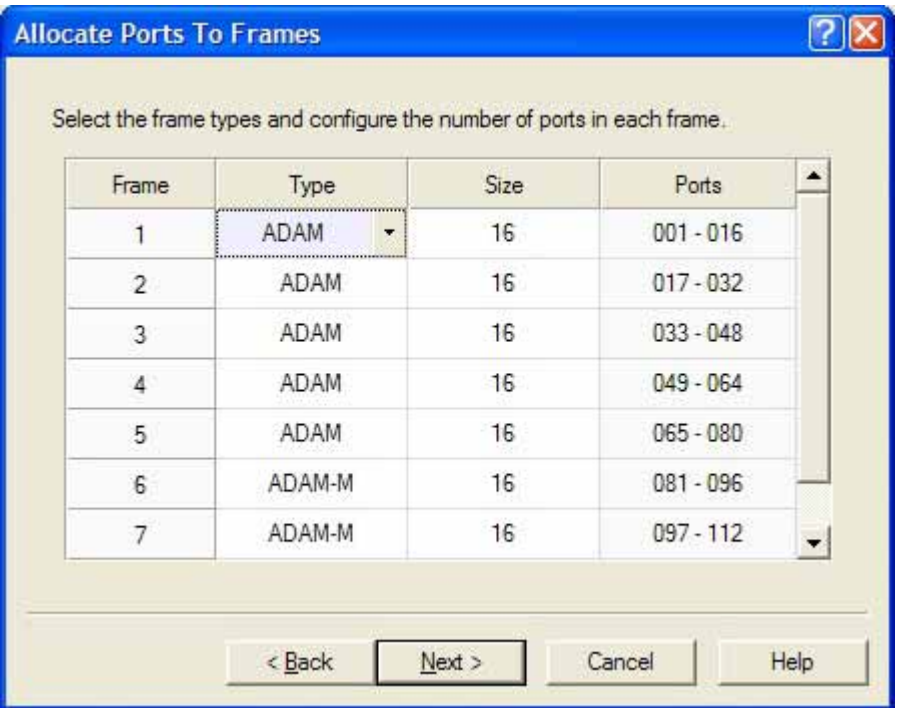

# **13.** Click **Next**.

*The Intercom Configuration Wizard closes*.

# **14.** Click **Test**.

*The Intercom Resizing Test Results window appears.*

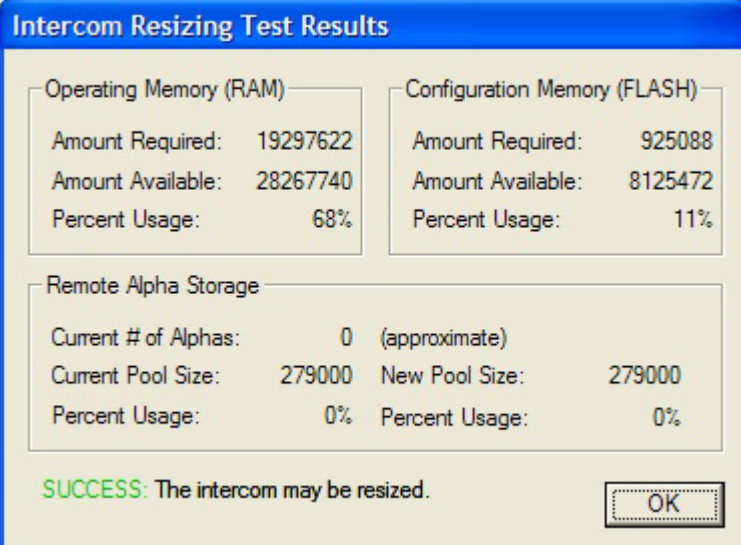

- **15.** Click **OK**.
- **16.** Click **Apply**.

# *Ring Configurations*

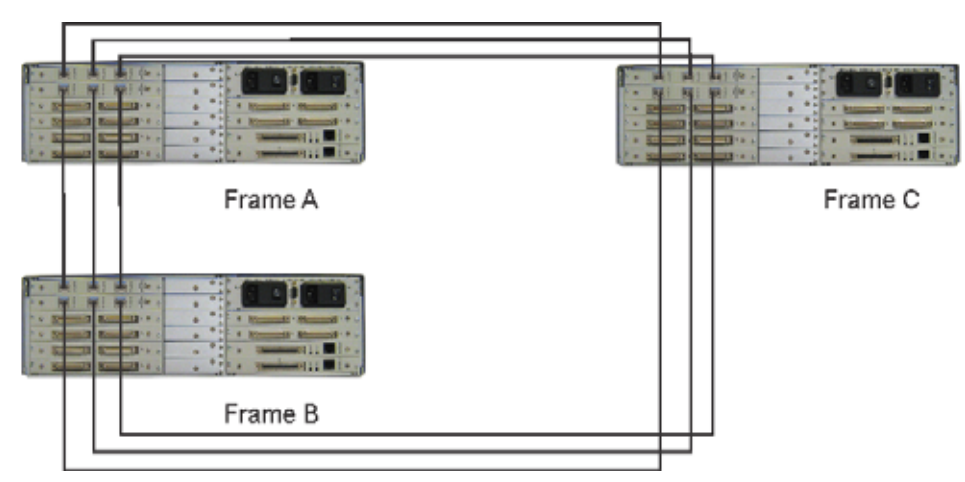

<span id="page-66-0"></span>**FIGURE 20.** Three (3) Frame Ring Configuration

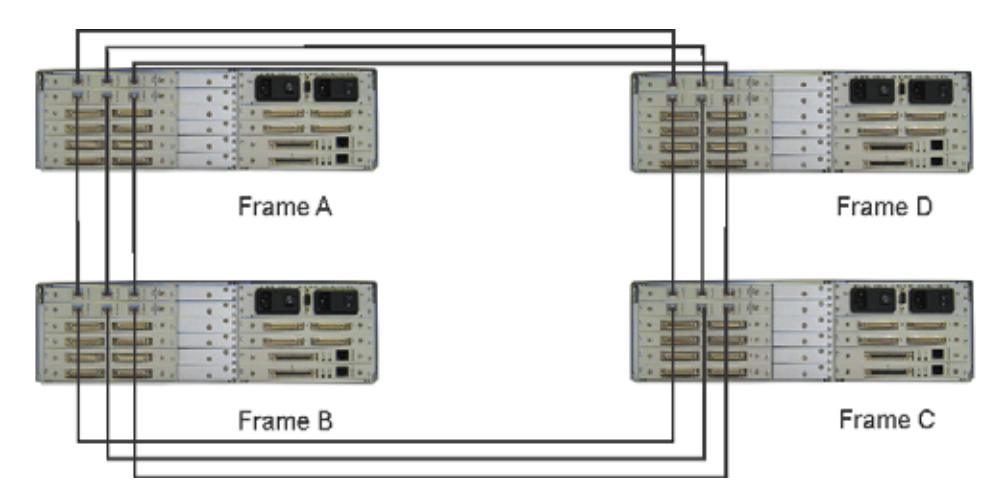

**FIGURE 21.** Four (4) Frame Ring Configuration

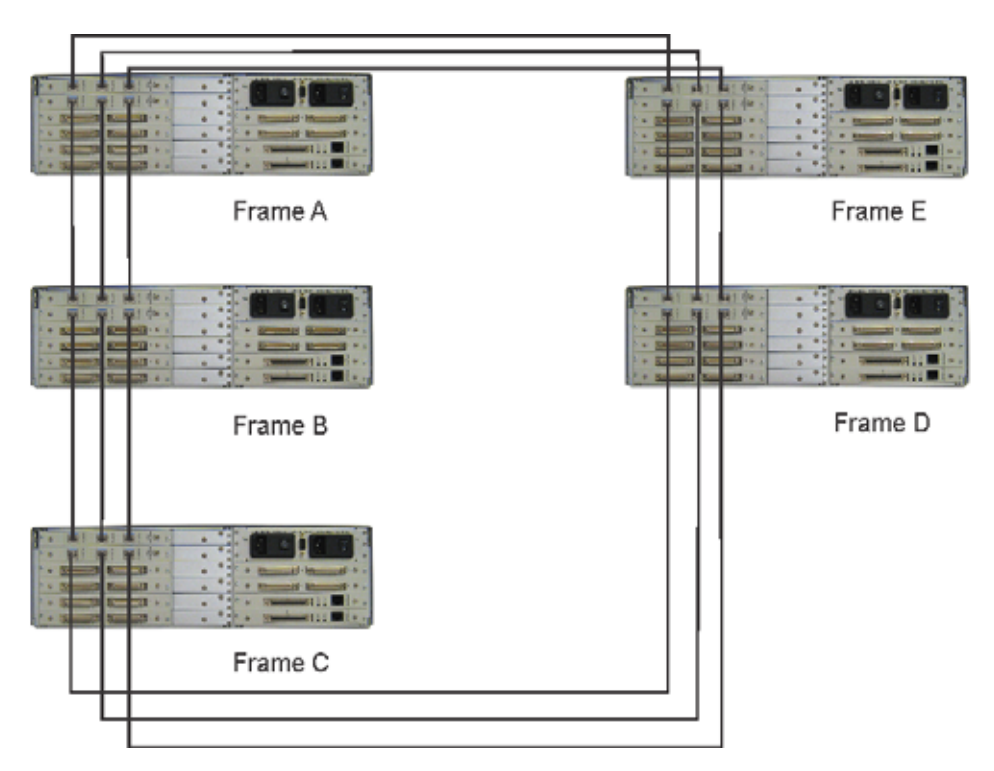

**FIGURE 22.** Five (5) Frame Ring Configuration

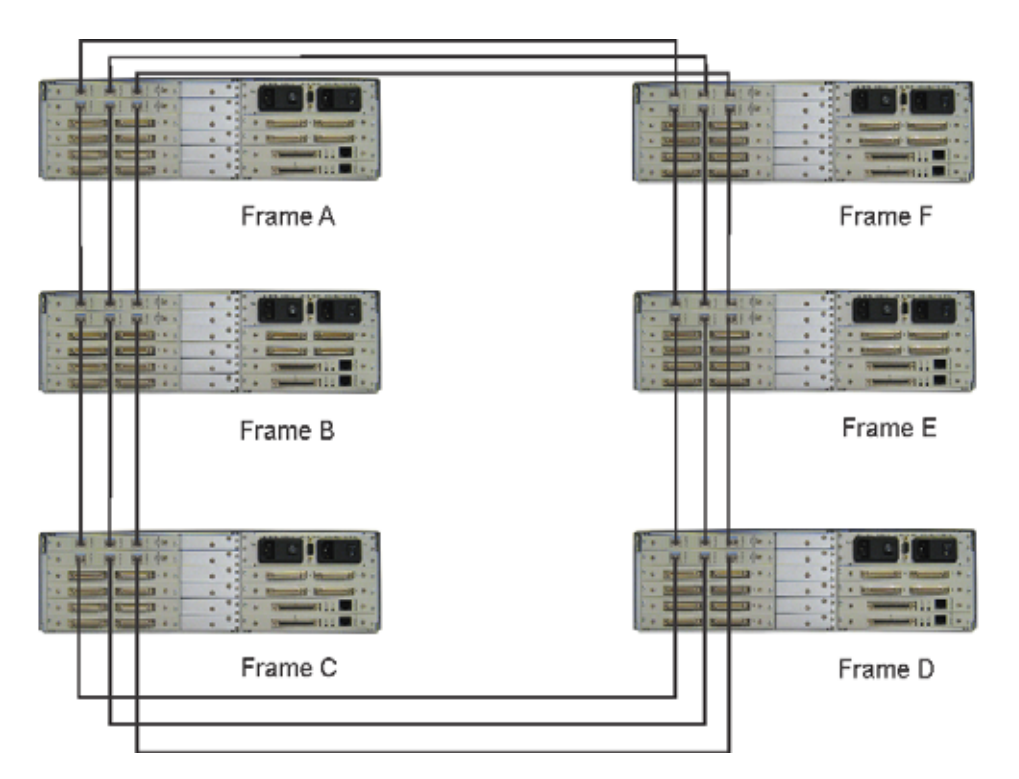

**FIGURE 23.** Six (6) Frame Ring Configuration

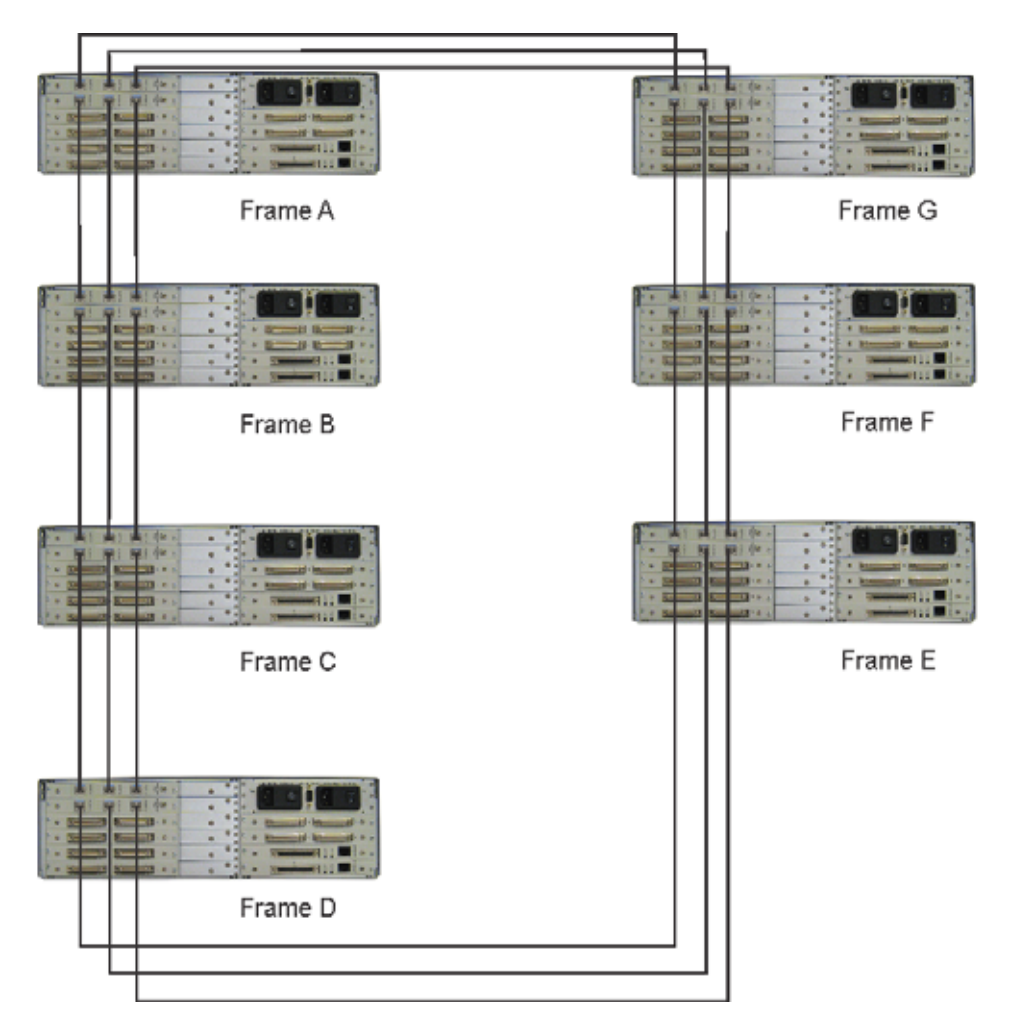

**FIGURE 24.** Seven (7) Frame Ring Configuration

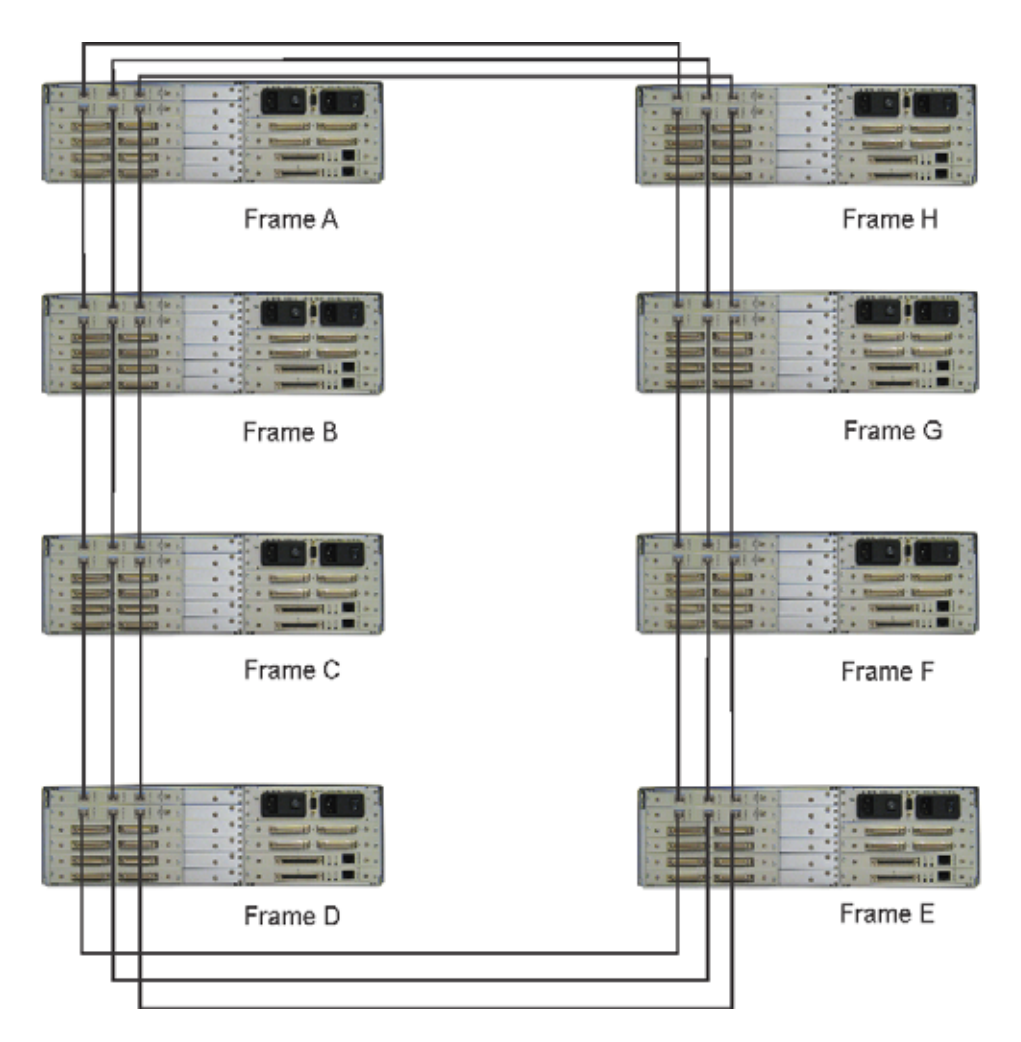

**FIGURE 25.** Eight (8) Frame Ring Configuration

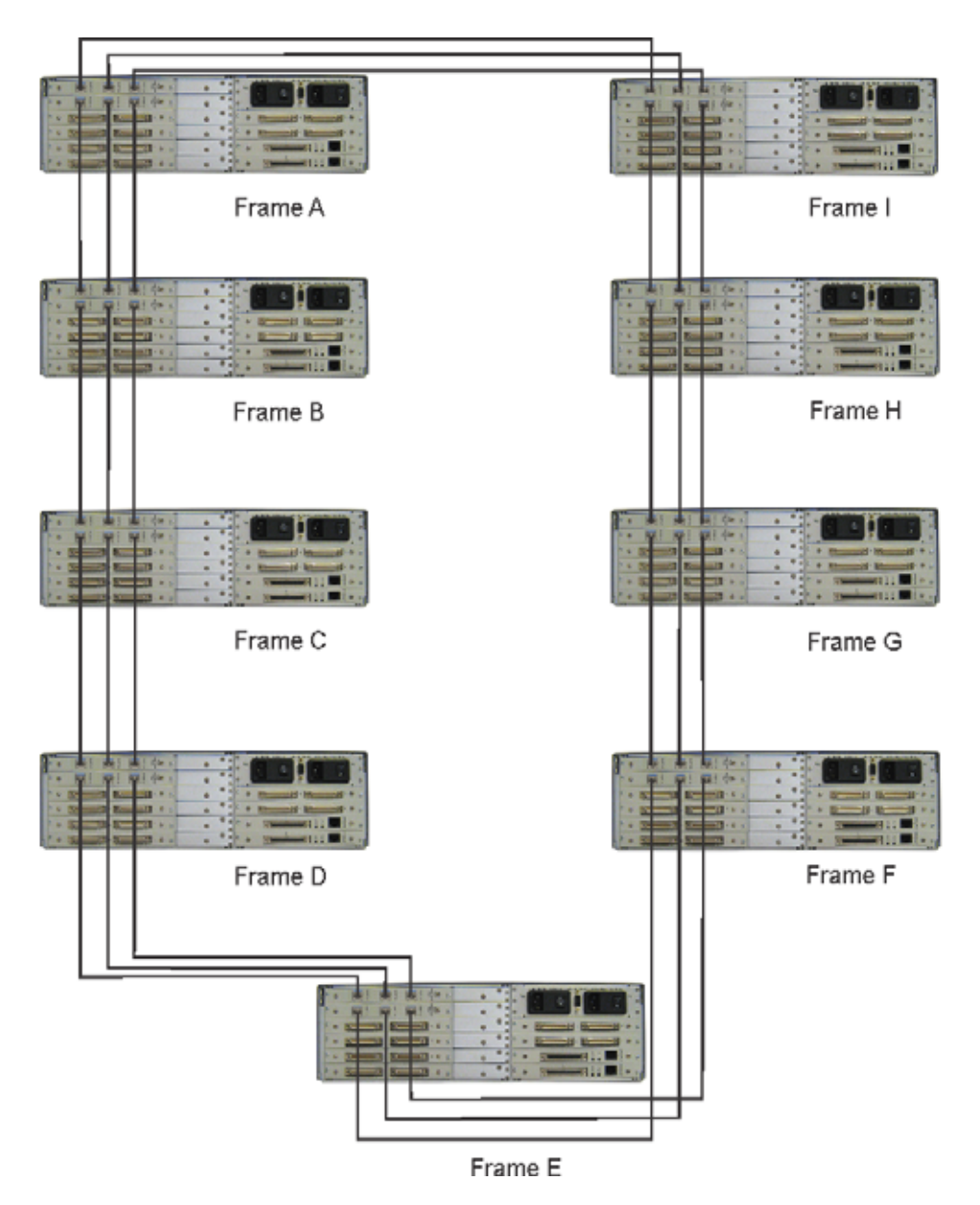

<span id="page-70-0"></span>**FIGURE 26.** Nine (9) Frame Ring Configuration

# **Bosch Security Systems, Inc.**

12000 Portland Avenue South Burnsville, MN 55337 U.S.A. www.boschcommunications.com